# **SFR BUSINESS**

# **guide gestionnaire** Pack Business Unifié

activation du service

Janvier 2023

## sommaire

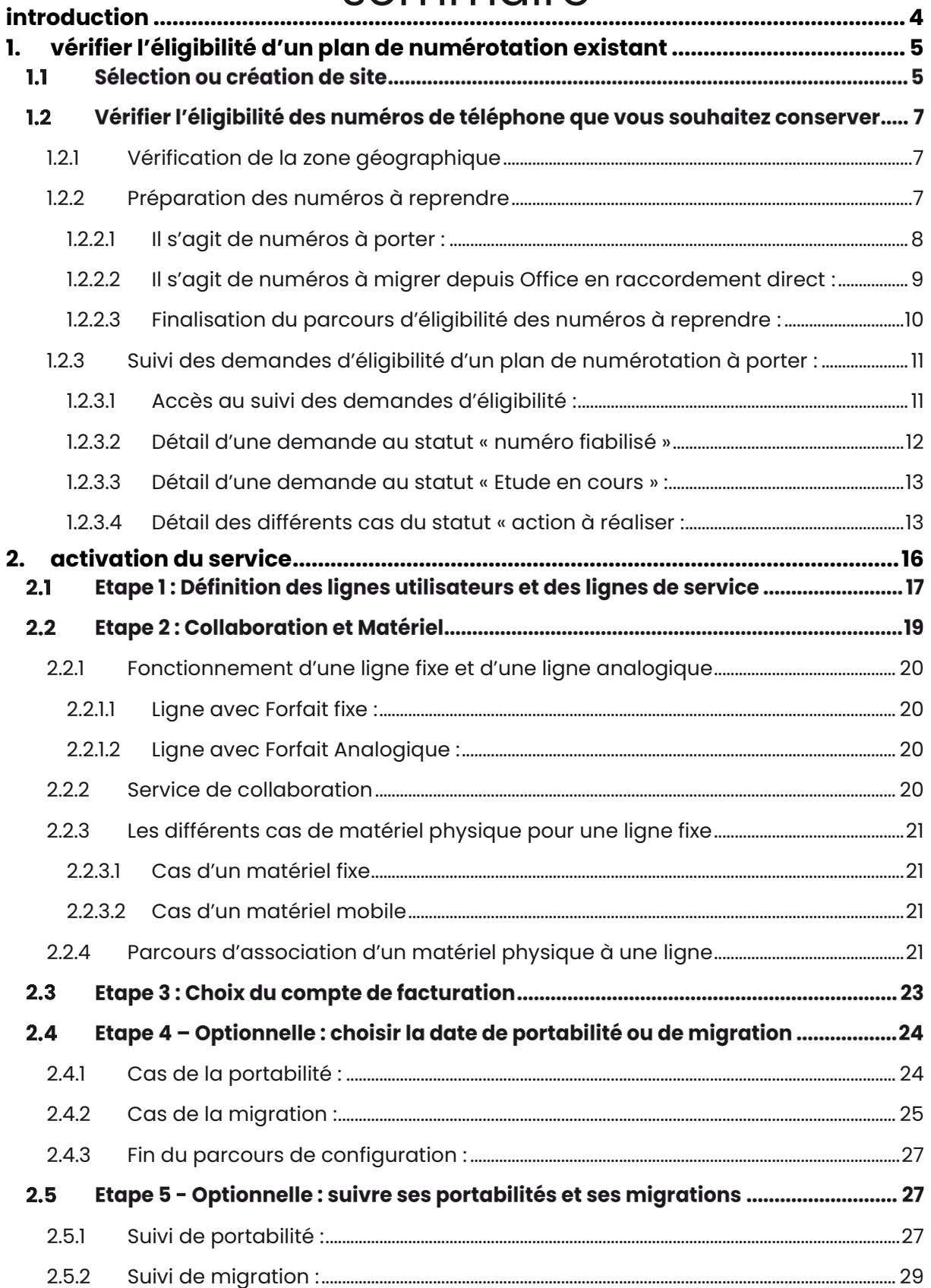

## clause de confidentialité

Ce document présente la réponse proposée par SFR Business pour la fourniture d'une offre xxxx.

L'offre présentée est valable pour une durée de 1 mois à compter de sa remise. Les CGV sont disponibles auprès de votre interlocuteur commercial.

Ce document contient des informations confidentielles qui sont la propriété du groupe SFR. Il ne peut être diffusé ou transféré en dehors de votre organisation sans l'autorisation écrite d'une personne habilitée par l'entité du groupe SFR concernée et ne peut être utilisé à une autre fin que son évaluation par le client dans le cadre du projet de télécommunications envisagé par ce dernier.

Il ne peut être copié ou reproduit sous quelque forme que ce soit. Il constitue une offre fondée sur les informations disponibles à ce jour et doit être formalisé par un contrat engageant les parties. Le groupe SFR se réserve le droit de modifier, sans préavis, certaines conditions prévues dans la présente offre, compte tenu de l'évolution des services (équipements, programmes, documents, tarifs).

Les renseignements contenus dans le présent document peuvent donc faire l'objet de modification.

**© Copyright SFR. Tous droits réservés. Ce document ne peut être reproduit, transmis sous quelque forme que ce soit ou stocké, sans la permission expresse de ses auteurs.**

### <span id="page-3-0"></span>introduction

Votre Pack Business Unifié peut être activé et installé en 3 phases :

- 1. Depuis votre Espace Client, vérifiez l'éligibilité de vos numéros existants (optionnel)
- 2. Depuis l'Espace Client SFR Business, activez vos lignes Pack Business Unifié
- 3. Sur votre site, installez vos téléphones et le logiciel Webex

Ce document décrit les phases 1 et 2. Pour l'installation, se référer au guide d'installation sur la page SFR Assistance :<https://www.sfrbusiness.fr/assistance/pack-business-unifie/>

### **Connexion à l'espace client et accès au parcours**

Vous avez été désigné gestionnaire de l'offre Pack business Unifié. Pour accéder à votre Espace Client, allez sur<https://www.sfrbusiness.fr/> et choisissez « Espace Client » en haut à droite.

#### **Identifiants de connexion** :

Reçus dans un premier mail

#### **Mot de passe** :

Lien de personnalisation reçu dans un second mail, valable douze heures.

Si vous n'avez pas reçu ce mail, vérifiez dans vos mails indésirables, ou cliquez sur le lien d'aide de la page d'accueil

Au-delà des 12 heures, utilisez la fonction « Mot de passe oublié ? »

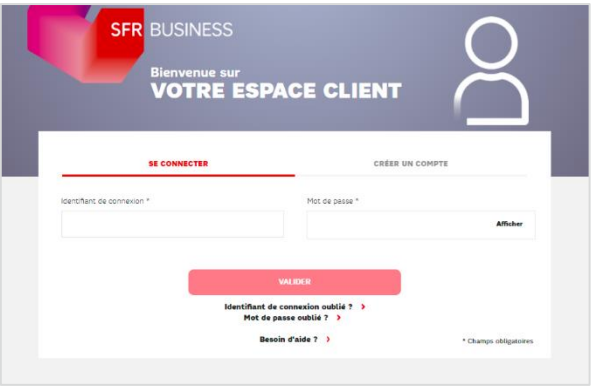

#### **Accès au parcours de reprise d'un plan de numérotation et d'activation de lignes « Configurer de nouvelles lignes »**

Pour démarrer, rendez-vous dans votre Espace Client, rubrique **Vos Lignes Pack** 

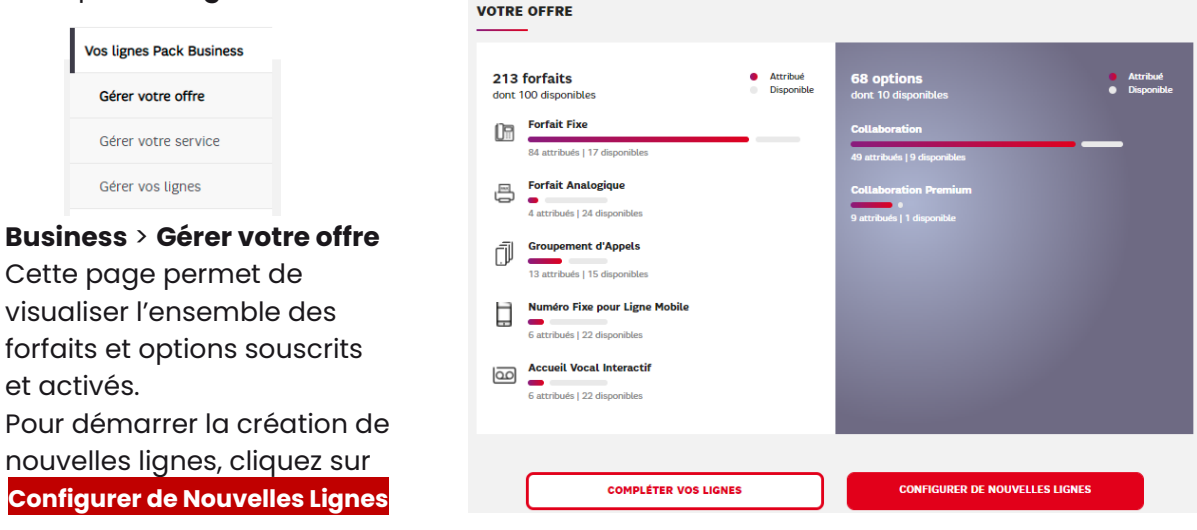

## <span id="page-4-0"></span>1. vérifier l'éligibilité d'un plan de numérotation existant

#### **Si vous n'avez pas de plan de numérotation à reprendre et souhaitez que SFR vous fournisse des numéros frais, cette étape est facultative.**

Les plans de numérotation qui peuvent être repris :

- Numéros exploités par un autre opérateur
- Numéros utilisés dans une offre SFR Office (disponible courant de l'automne 2022)

Lors de cette étape vous allez :

- 1. Déclarer le(s) site(s) de rattachement de vos lignes Pack Business Unifié
- 2. Vérifier l'éligibilité des numéros de téléphone que vous souhaitez conserver
- 3. Valider le retour de l'opérateur donneur en cas de portabilité

#### <span id="page-4-1"></span>**Sélection ou création de site**  $1.1$

Le parcours **Configurer de Nouvelles Lignes**, permet de gérer la numérotation et l'activation de ligne sur un seul site à la fois qu'il faut obligatoirement choisir en début de parcours.

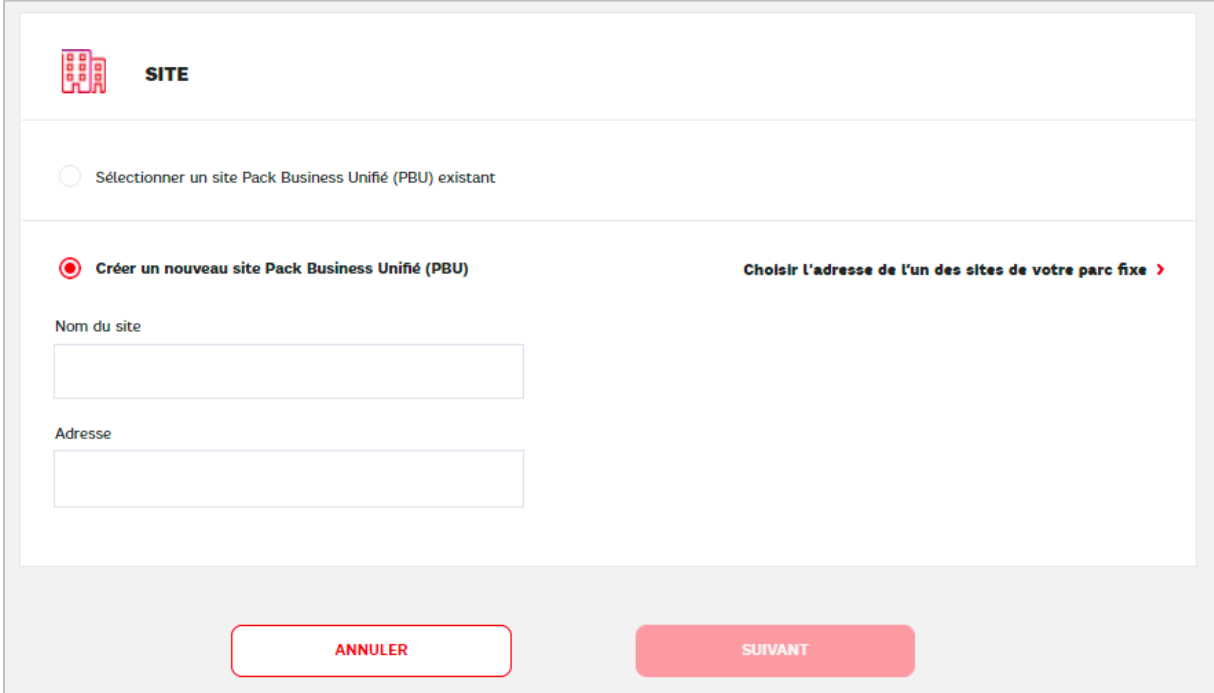

Cet écran permet de définir le site pour lequel vous souhaitez récupérer des numéros existants.

2 possibilités :

- 1. Vous avez déjà créé des sites Pack Business Unifié et souhaitez pour l'un d'eux, reprendre des numéros existants. Vous devez choisir « Sélectionner un site Pack Business Unifié (PBU) existant » puis sélectionner votre site.
- 2. Il faut créer le site Pack Business Unifié sur lequel vous souhaitez reprendre des numéros existants. Vous devez choisir « Créer un nouveau site Pack Business Unifié (PBU) »

Dans ce cas, il faut nommer le site, puis il y a 2 manières de saisir l'adresse :

- Reprendre l'adresse d'un site déclaré pour une autre offre SFR Business, et alors cliquez sur « Choisir l'adresse de l'un des sites de votre parc fixe ».
- Saisir directement dans le champ Adresse l'adresse de votre site (numéro, rue, code postal, ville). L'Espace Client vous proposera automatiquement une adresse normalisée qu'il faut sélectionner pour pouvoir continuer.

La déclaration précise de l'adresse du site Pack Business Unifié est essentielle au bon fonctionnement de vos services. En particulier, elle va permettre à SFR :

- D'acheminer les appels d'urgence (pompiers, SAMU, police, etc.) émis par vos lignes vers les centres d'urgences correspondant à l'adresse déclarée
- D'attribuer de nouveaux numéros correspondant à la zone géographique de votre site
- D'autoriser la portabilité de numéros issus de la même zone géographique : si vous déménagez au sein d'une des 5 zones du territoire métropolitain correspondant aux 5 indicatifs 01, 02, 03, 04 ou 05, vous pouvez conserver votre numéro.

Une fois le site sélectionné, faire suivant pour accéder au parcours d'éligibilité :

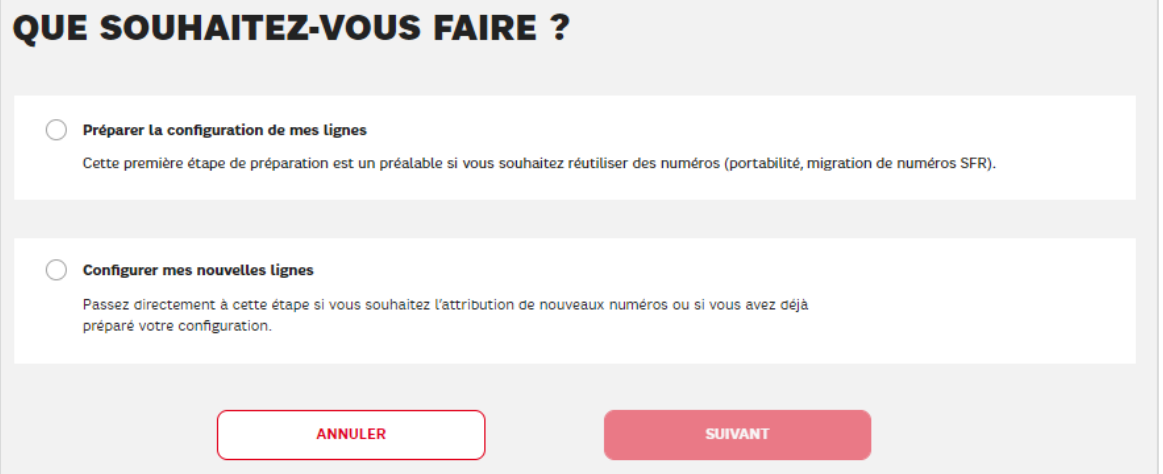

Pour accéder au parcours d'éligibilité d'un plan de numérotation à reprendre, sélectionner **« Préparer la configuration de mes lignes »** et faire suivant.

#### **Vérifier l'éligibilité des numéros de téléphone que vous souhaitez conserver**

Ce parcours devra être effectué autant de fois qu'il y a de « numéro principal » d'installation, en utilisant la commande :

Ajouter un NDI

En effet, il peut arriver que l'installation d'origine comprenne :

- Plusieurs numéros isolés (lignes analogiques ou box avec ligne fixe)
- Plusieurs têtes de lignes avec des numéros rattachés.

Enfin, les numéros à reprendre peuvent être un « mix » de numéros à porter et de numéro à reprendre d'un offre SFR Business.

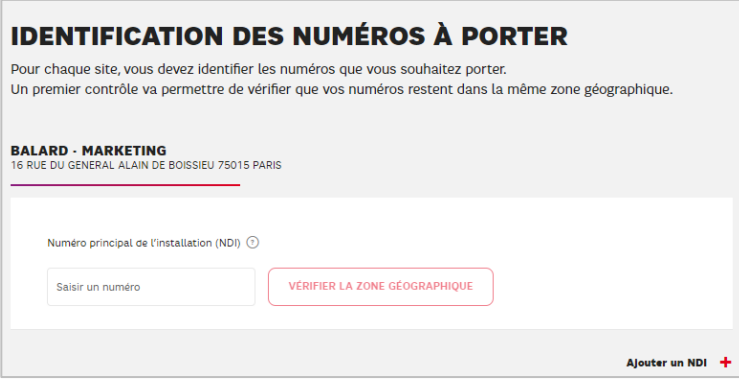

#### <span id="page-6-0"></span>**1.2.1 Vérification de la zone géographique**

Il faut saisir le numéro principal (NDI : Numéro d'Installation) du site d'origine. Le parcours vérifie si les sites d'origine et de destination sont dans la même région. Si ce n'est pas le cas, le parcours renvoie que le numéro ne pourra pas être repris sur le site sélectionné :

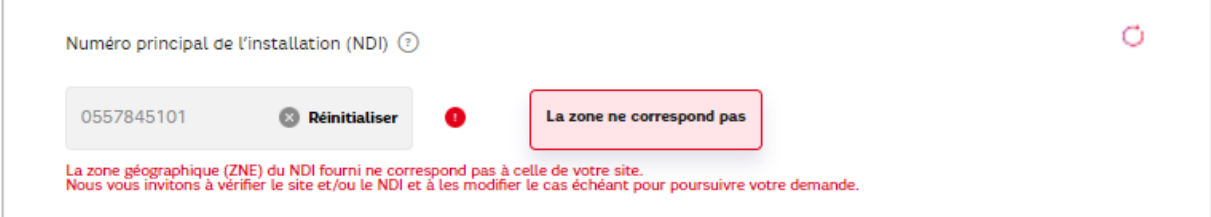

Si la zone correspond on peut passer à l'étape suivante

**Remarque** : rien n'empêche, si la zone géographique est la même, de déménager son installation d'origine à l'occasion du changement d'opérateur ou du changement d'offre.

#### <span id="page-6-1"></span>**1.2.2 Préparation des numéros à reprendre**

Suite au test précédent, le parcours identifie la nature du numéro :

- ➢ Soit il s'agit d'un numéro à porter
- ➢ Soit il s'agit d'un numéro à migrer depuis une autre offre SFR Busines

Suivant le cas, les parcours sont différents.

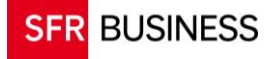

<span id="page-7-0"></span>1.2.2.1 Il s'agit de numéros à porter :

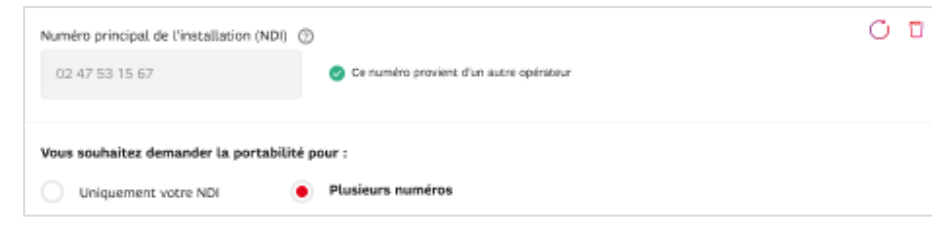

2 possibilités sont proposées au gestionnaire :

#### *Le numéro testé est un numéro isolé* **:**

#### CHOISIR « **Uniquement votre NDI** »

Dans tous les cas (portabilité depuis un autre opérateur, ou reprise d'une ligne analogique ou d'une offre SFR Office en Raccordement indirect), il faut fournir le RIO récupéré auprès de l'opérateur commercial.

#### *Le numéro testé est une tête de ligne avec des numéros rattachés* **:**

CHOISIR « Plusieurs numéros »

- ➢ Vous devez décrire la liste des tranches de numéros rattachés :
	- o Un numéro seul est une tranche dont le premier et le dernier numéro sont identiques
	- o Une tranche contient tous les numéros compris entre le premier et le dernier numéro
- ➢ Fournir les éléments administratifs du site d'origine (Raison Sociale, SIRET, adresse)

Dans certains cas, le parcours détermine seul s'il s'agit d'un NDI isolé ou d'un NDI avec des tranches de numéros rattachés. Le parcours présente alors directement le bon formulaire :

*Cas d'un numéro isolé* :

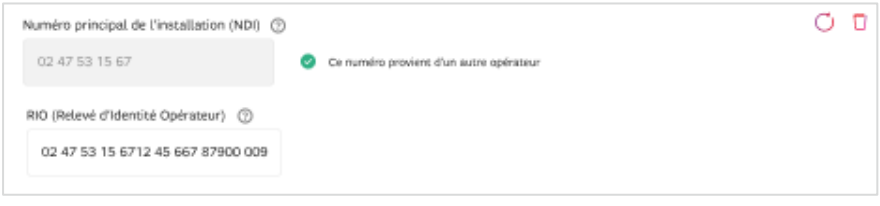

*Cas d'un numéro avec des tranches rattachées* :

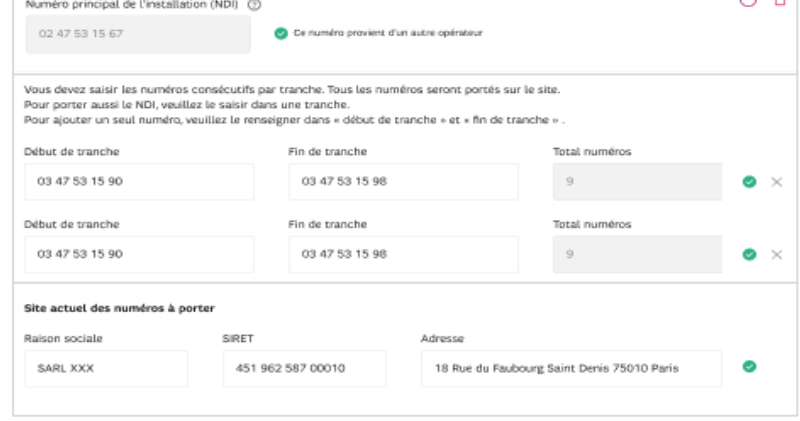

<span id="page-8-0"></span>1.2.2.2 Il s'agit de numéros à migrer depuis Office en raccordement direct :

Vous avez le choix entre 2 types de migrations :

**1. Une migration totale** de votre site d'origine avec la tête de ligne (NDI) et les tranches de numéros rattachés

#### CHOISIR « **Votre NDI avec tous ses numéros rattachés** »

La totalité du plan de numérotation du site d'origine est affichée au gestionnaire, ce qui lui permet de vérifier le plan de numérotation disponible et il sera alors entièrement mis à disposition dans le parcours d'assemblage des lignes en vue de leur activation dans l'offre Pack Business Unifié.

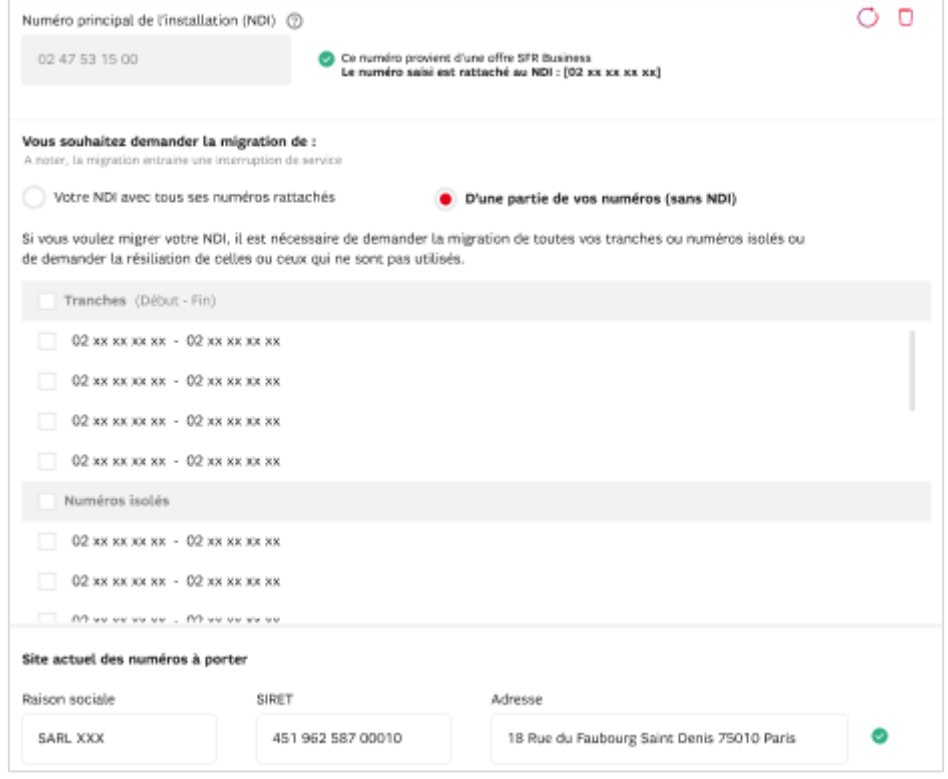

**2. Une migration partielle** de votre site d'origine sans la tête de ligne et avec une partie seulement des numéros qui lui sont rattachés

#### CHOISIR « **d'une partie des vos numéros (sans NDI)** »

Ce cas recouvre aussi celui où l'on ne souhaite migrer **qu'UNE SEULE SDA** parmi l'ensemble des SDA rattachées au NDI.

La liste des numéros est alors présentée avec la liste des tranches et les numéros isolés. Il n'est pas possible de choisir un seul numéro parmi les numéros d'une même tranche.

Les numéros des tranches choisies et les numéros isolés sélectionnés seront alors disponibles dans le parcours d'assemblage des lignes en vue de leur activation dans l'offre Pack Business Unifié.

Dans tous les cas, vous devez restituer les éléments administratifs du site d'origine : Raison Sociale, SIRET et adresse postale.

<span id="page-9-0"></span>1.2.2.3 Finalisation du parcours d'éligibilité des numéros à reprendre :

Lorsque tous les NDI (numéros isolés ou têtes de lignes) ont été décrits avec leur données administratives, faire « suivant ».

Un récapitulatif de la demande d'éligibilité est affiché.

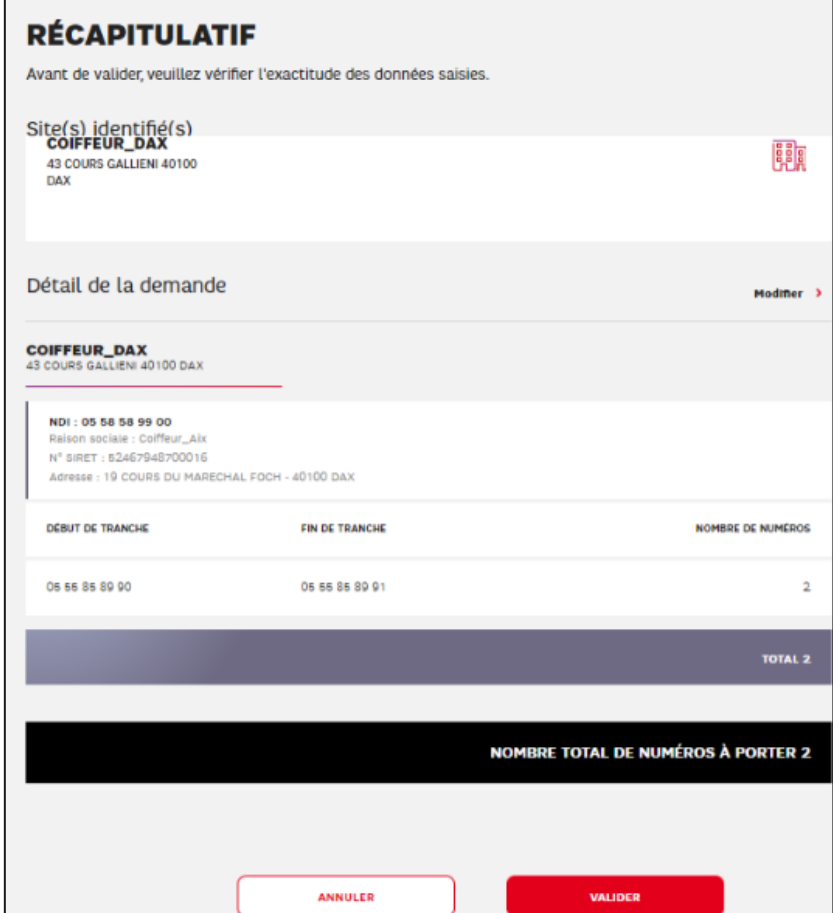

A ce stade il est encore possible de modifier la demande.

Lorsque la demande d'éligibilité est validée, la suite du parcours se décline comme suit :

- Pour un plan de numérotation repris d'une offre SFR Office, le parcours d'éligibilité est terminé. Les numéros à migrer sont disponibles quasi immédiatement pour être attribués aux futurs utilisateurs dans le parcours de configuration de lignes.
- Pour un plan de numérotation à porter, le suivi de la demande d'éligibilité est affiché dans la page « **Gérer votre offre** ». Ce n'est qu'à l'issue de la confirmation de l'éligibilité que les numéros à porter sont disponibles dans le parcours de configuration de lignes.

#### <span id="page-10-0"></span>**1.2.3 Suivi des demandes d'éligibilité d'un plan de numérotation à porter :**

Vous avez fait une demande d'éligibilité à la portabilité de votre plan de numérotation. Votre demande a bien été prise en compte :

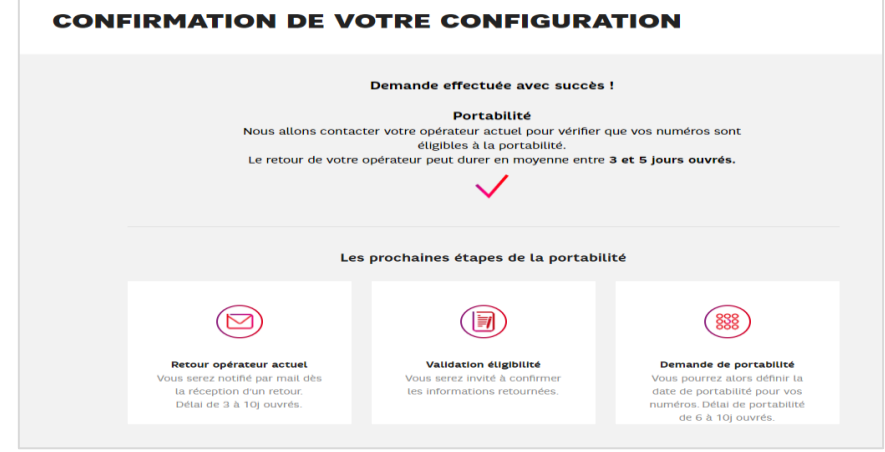

<span id="page-10-1"></span>1.2.3.1 Accès au suivi des demandes d'éligibilité :

La demande peut alors être consultée dans l'Espace Client dans la page « **Gérer votre offre** » dans le bloc « **DEMANDES DE PORTABILITE** »

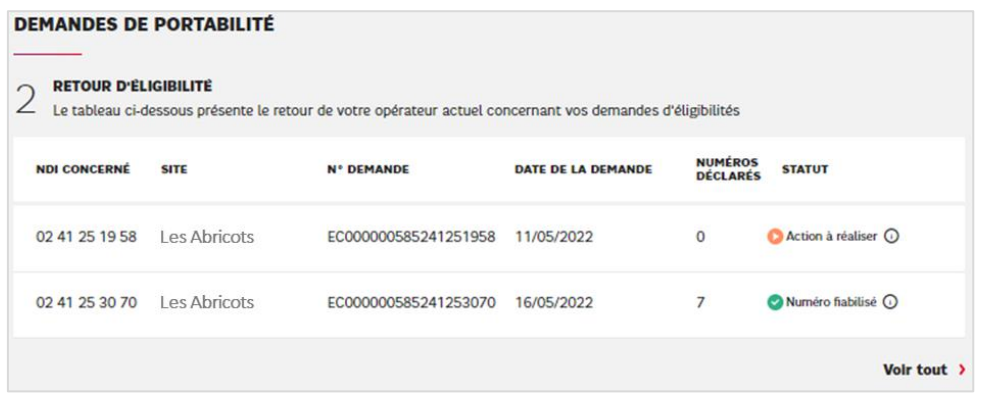

Chaque NDI saisi dans le parcours « Préparer la configuration de mes lignes », constitue une demande faite à votre opérateur d'origine. Faire « **Voir tout** » pour consulter la totalité de la liste des NDI demandés et pouvoir entrer dans le détail de chaque demande.

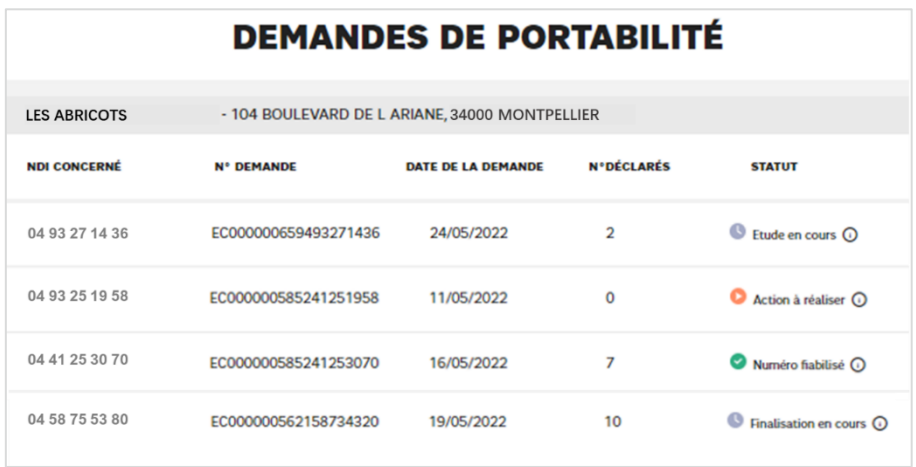

#### *Signification des différents statuts :*

- « **Etude en cours** » : La demande est en cours d'étude chez votre opérateur d'origine Cette étape ne doit pas excéder 5 jours ouvrés.
- « **Action à réaliser** » :
	- o Votre opérateur d'origine a retourné un ensemble de numéros (SDA) différents de ce qui vous avez saisi et vous devez indiquer ce que vous souhaitez faire.
	- o Il manque des éléments à votre opérateur d'origine pour pouvoir finaliser le dossier : erreur de saisie du RIO, erreur sur le n° de SIRET du site …etc.
- « **Finalisation en cours** » : les échanges avec votre opérateur d'origine sont terminés et le plan de numérotation est en cours d'intégration dans l'environnement SFR.
- « **Numéro fiabilisé** » : La demande est validée par votre opérateur
	- o Si votre opérateur a retourné exactement ce que vous avez saisi, votre demande a été **validée automatiquement**
	- o S'il a retourné un ensemble de numéros différents. Votre demande sera validée après réajustement.

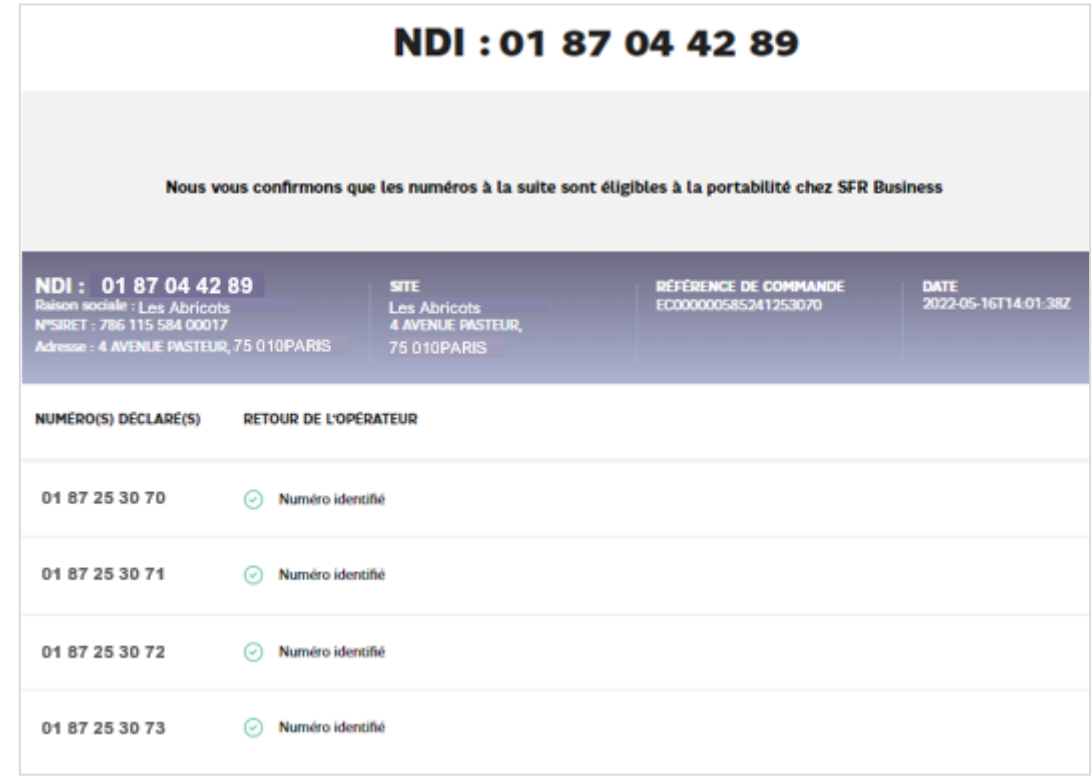

<span id="page-11-0"></span>1.2.3.2 Détail d'une demande au statut « numéro fiabilisé »

#### <span id="page-12-0"></span>1.2.3.3 Détail d'une demande au statut « Etude en cours » :

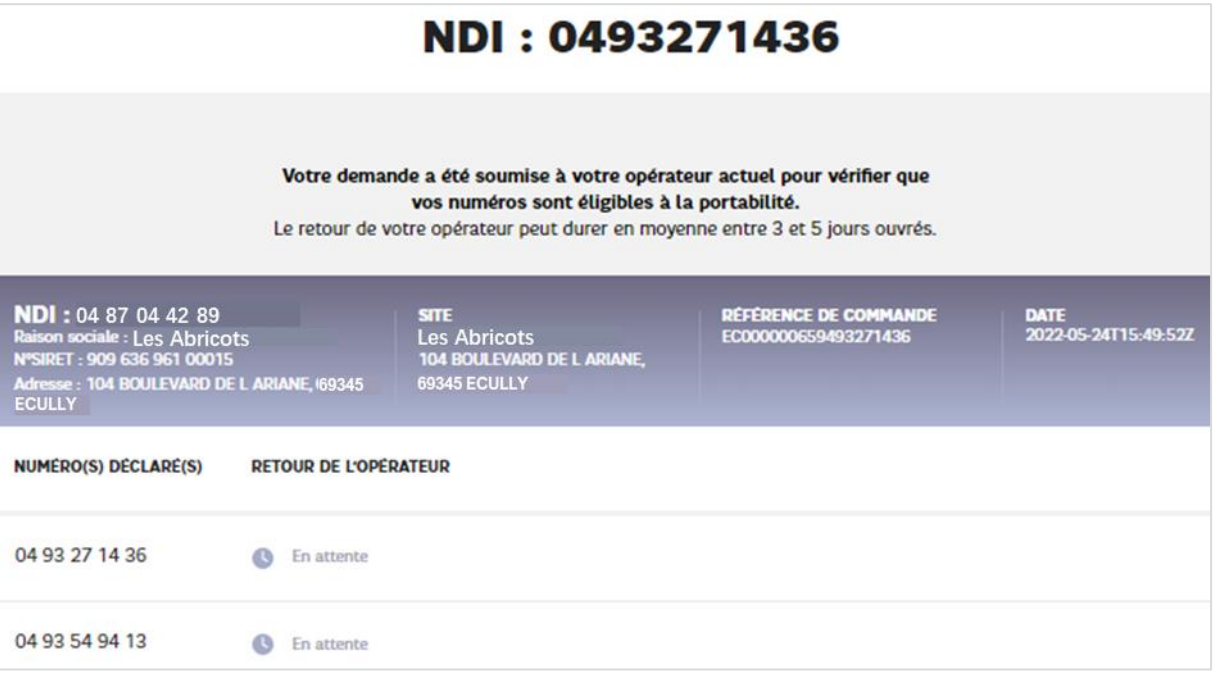

<span id="page-12-1"></span>1.2.3.4 Détail des différents cas du statut « action à réaliser :

#### *Votre opérateur a retourné plus de numéros :*

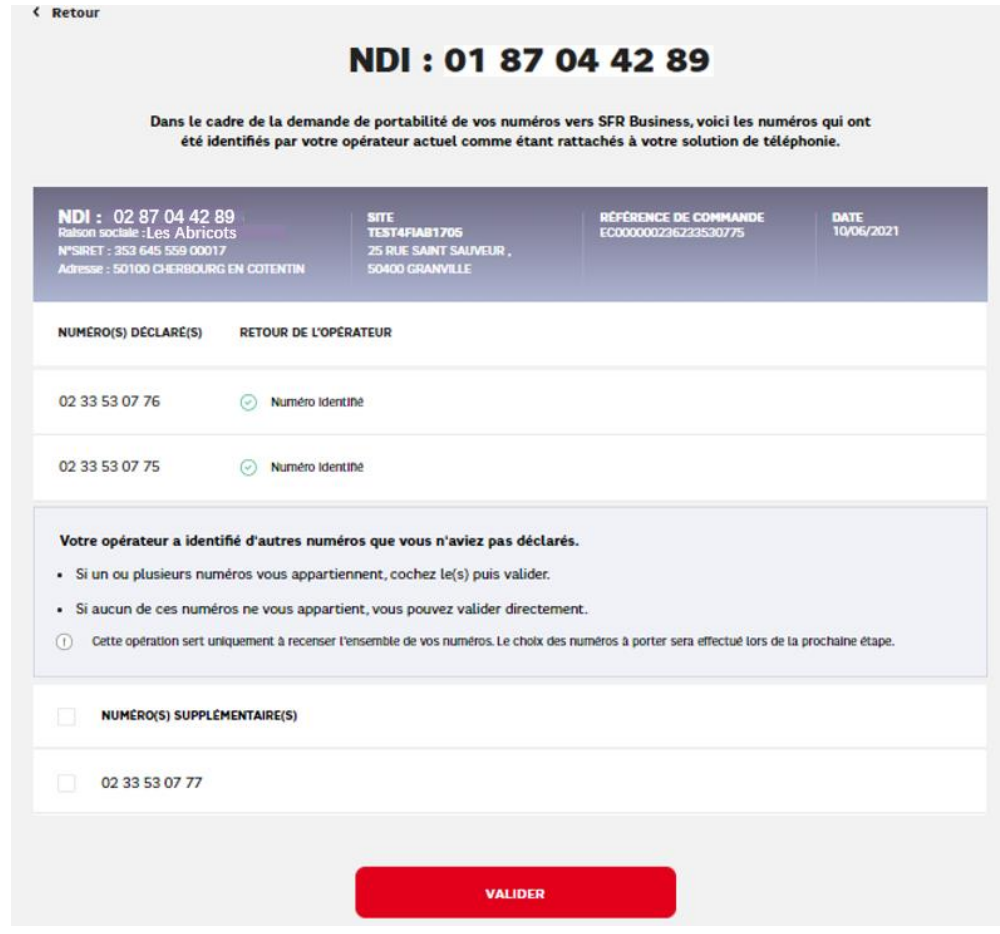

#### **Deux Possibilités** :

- **Vous souhaitez conserver tous les numéros supplémentaires** :
	- 1. Cochez tous les numéros et faites « VALIDER » Votre acquittement part vers votre opérateur en OK, il valide votre demande et l'ensemble des numéros est fiabilisé.
- **Vous ne souhaitez pas conserver ces numéros ou une partie seulement**
	- 2. Ne cochez rien ou seulement les numéros que vous souhaitez finalement récupérer et faites « VALIDER » Votre acquittement part vers votre opérateur en NOK avec un commentaire

indiquant les numéros « en trop ». Seuls les numéros que vous avez souhaité conserver sont alors fiabilisés.

#### *Votre opérateur a retourné moins de numéros :*

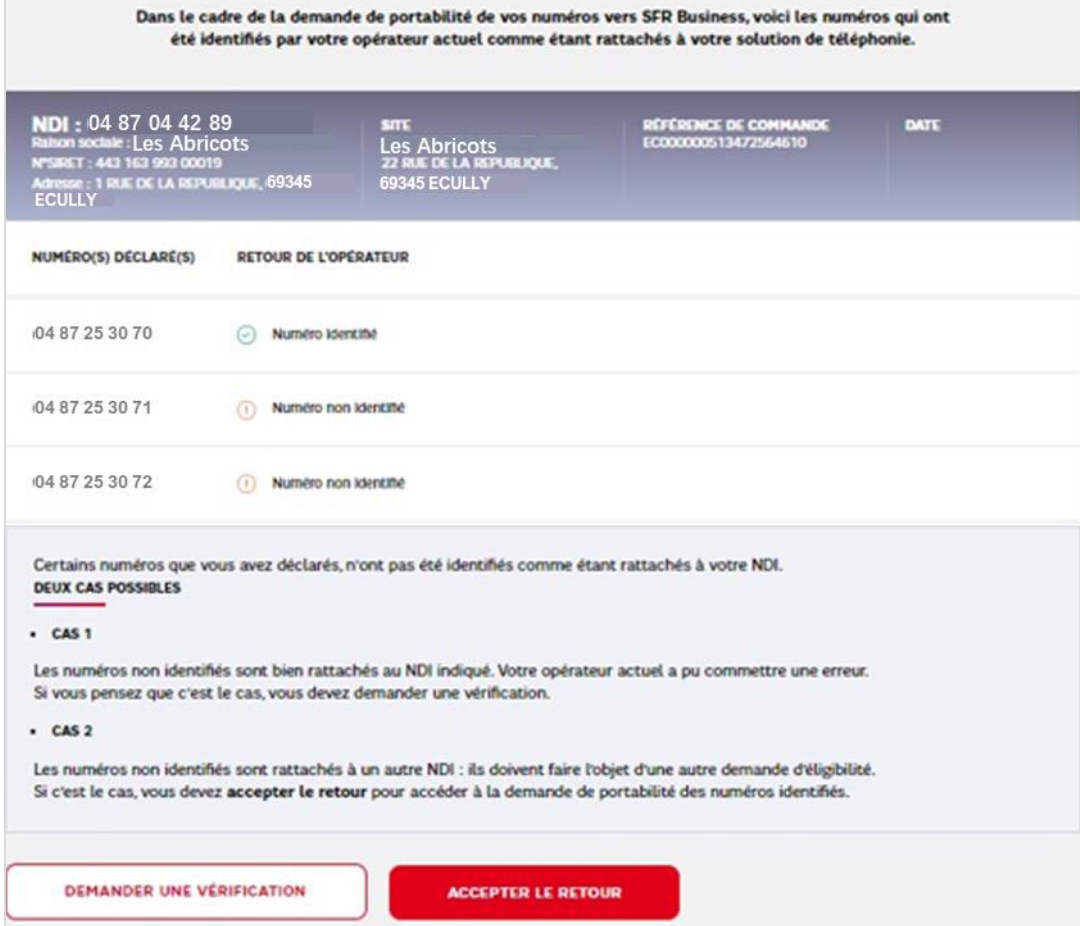

#### **Deux Possibilités** :

- Cas 1 : après vérification vous pensez que votre opérateur a commis une erreur
	- 3. Choisir « **DEMANDER UNE VERIFICATION** » Votre demande retourne chez votre opérateur et passe à « **en cours d'étude** »

- **Cas 2** : après vérification vous constatez qu'ils sont rattachés à un autre NDI
	- 4. Choisir « **ACCEPTER LE RETOUR** » Votre acquittement part vers votre opérateur en OK, il valide votre demande et le NDI passe au statut « **numéro fiabilisé** ».
	- 5. **Faire une autre demande** d'éligibilité pour le NDI des numéros retournés en non identifiés et qui lui sont rattaché.

*Vous avez fait une demande de vérification* car le retour opérateur ne vous convient pas :

6. Une nouvelle demande est nécessaire que SFR doit prendre en charge. Pour un déploiement en **Plug & Play**, contactez pour se faire, la cellule assistance à l'aide du bouton click to call.

**Lorsque tous vos numéros sont fiabilisés, ils sont disponibles dans le parcours de configuration de lignes et peuvent être attribués aux utilisateurs et services Pack Business Unifié de votre site.**

### <span id="page-15-0"></span>2.activation du service

L'activation du service passe par la configuration de nouvelles lignes qui peuvent être :

- Des lignes utilisateurs : lignes fixes ou lignes Options numéro fixe
- Des lignes de service : Fax, groupements d'appels, accueil vocaux interactifs

On peut configurer dans un même parcours, jusqu'à **20 lignes** sur un site donné :

- Il faut réaliser au moins 1 parcours d'activation par site
- Pour assembler plus de 20 lignes, il faut réaliser plusieurs fois le parcours d'activation

Au préalable, si ce n'est pas déjà fait, il est nécessaire de déclarer le ou les site(s) de rattachement de vos lignes Pack Business Unifié et de choisir le site sur lequel vous allez configurer vos lignes (voir le §1.1).

Le parcours **Configurer de Nouvelles Lignes**, permet d'accéder au choix du site puis au parcours d'activation de ligne.

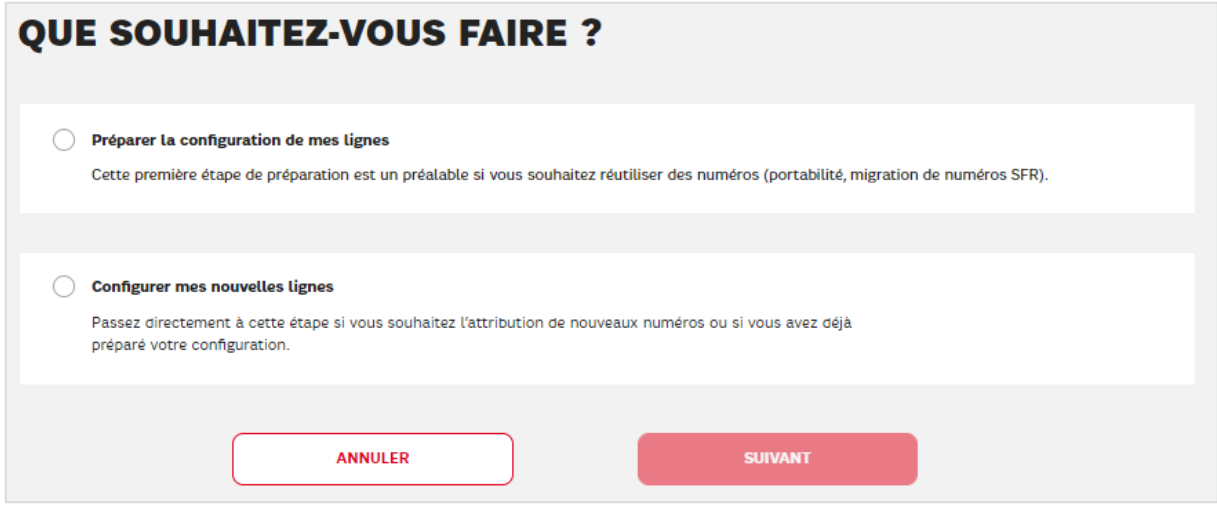

#### Choisir « **Configurer mes nouvelles lignes** »

Ensuite l'activation du service se fait en 5 étapes :

- 1. Définition des utilisateurs de vos lignes et de vos services avec l'affection des forfaits et des numéros
- 2. Affectation du matériel et/ou des services de collaboration aux utilisateurs
- 3. Choix du compte de facturation pour les usages des lignes
- 4. Optionnel : Choix de la date de portabilité ou de migration des numéros que vous souhaitez conserver et validation des lignes.
- 5. Optionnel : suivi de portabilité ou de migration

#### <span id="page-16-0"></span>**Etape 1 : Définition des lignes utilisateurs et des lignes de service**   $2.1$

#### **Elles se déroule sur 2 pages** :

La première où l'on trouve les compteurs qui donnent le nombre de forfaits restant disponibles pour activer des lignes (pastilles rouges)

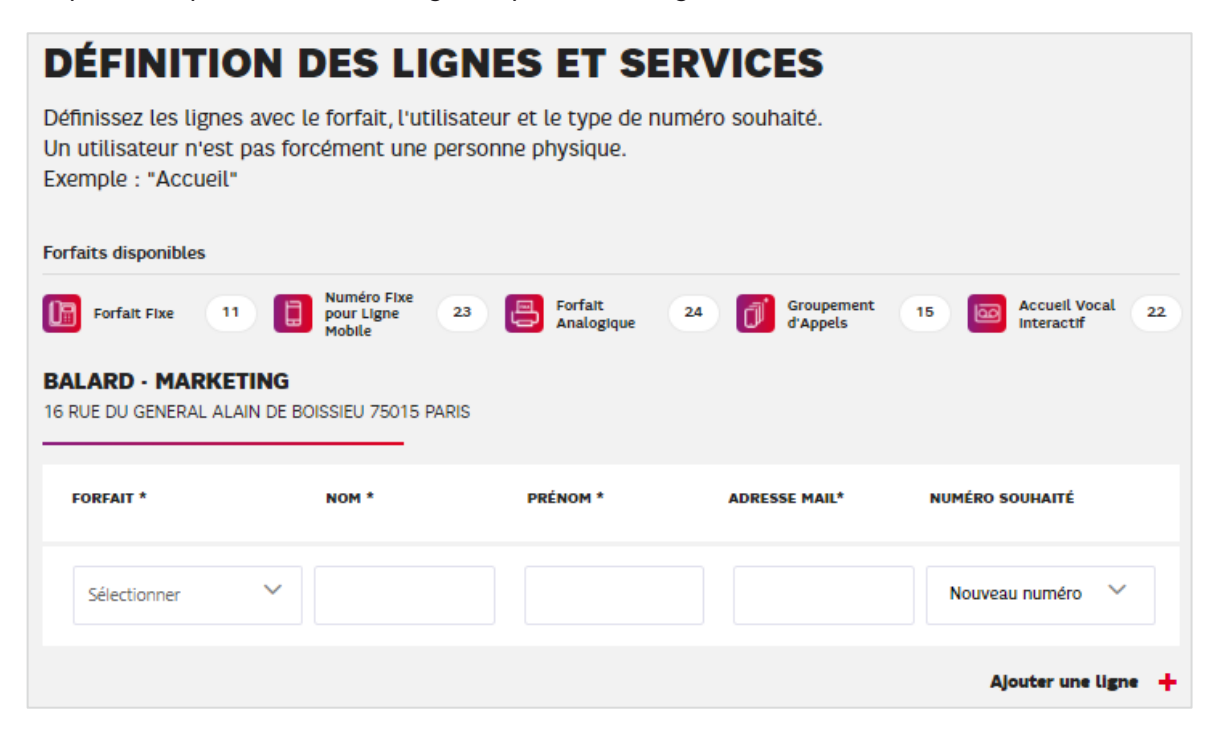

La deuxième permet, par glisser/déposer, de réaffecter les numéros de téléphones aux utilisateurs si la répartition de la première page doit être corrigée.

Pour affecter un numéro à une ligne, plusieurs possibilités :

- o **Numéros frais** : vous souhaitez que SFR vous attribue de nouveaux numéros. Il faut alors conserver la mention « Nouveau numéro » pour que SFR en affecte un à la ligne.
- o **Numéros portés** : vous avez franchi avec succès l'étape d'éligibilité d'un plan de numérotation à porter et vos numéros sont disponibles dans le menu déroulant sous la mention « Nouveau numéro » et dans le bloc « NUMEROS DISPONIBLES »
- o **Numéros migrés** : vous avez franchi avec succès l'étape d'éligibilité d'un plan de numérotation à migrer et vos numéros sont disponibles dans le menu déroulant sous la mention « Nouveau numéro » et dans le bloc « NUMEROS SFR OFFICE »

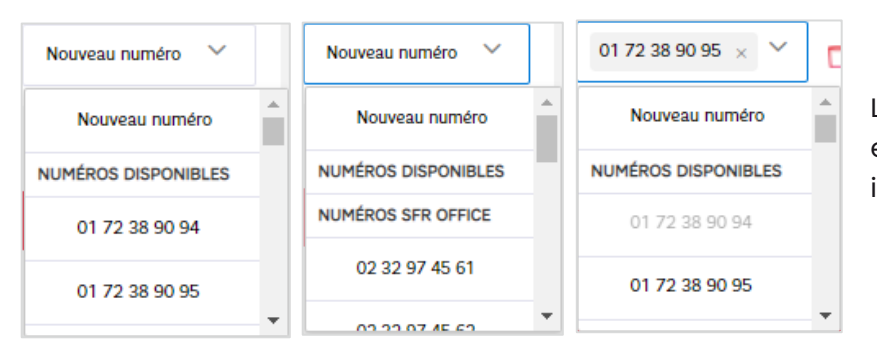

Lorsqu'un numéro est déjà affecté, il apparait grisé.

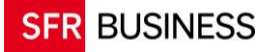

Pour créer vos lignes, pour chaque ligne, vos allez choisir un forfait, nommer la ligne et choisir un numéro (ou demander un nouveau numéro).

#### **Pour vos utilisateurs vous devez indiquer :**

- Le forfait :
	- o **Forfait Fixe** : pour les utilisateurs de Poste IP, DECT IP, Carte SIM Pack Business Unifié dans un terminal mobile, Service de Collaboration Webex
	- o **Numéro Fixe pour Ligne Mobile** : pour l'associer à une ligne mobile SFR Business
- Le Nom
- Le Prénom
- **L'adresse mail** de l'utilisateur

**L'adresse mail** est **obligatoire** et doit être **unique**. Elle permet à l'utilisateur de se connecter à son Espace Client utilisateur et est utilisée, le cas échéant, pour lui créer son compte Webex.

Si vous devez activer des lignes en réalisant plusieurs fois le parcours (plus de 20 lignes sur un site ou plusieurs sites), **attention** aux doublons d'adresse mail !

#### **Pour vos services, vous devez indiquer :**

- Le forfait :
	- o **Forfait Analogique** : pour brancher un Fax
	- o **Groupement d'Appels** : pour distribuer des appels sur plusieurs lignes à partir d'un numéro unique selon un scénario de votre choix (idéal pour votre accueil et ne perdre aucun appel).
	- o **Accueil Vocal Interactif** : pour aiguiller vos correspondants vers le bon interlocuteur grâce à une invite vocale de votre choix et avec 2 niveaux de menu interactif.
- Le nom que vous souhaitez donner au service (le nom d'un Groupement d'Appel est affiché à l'utilisateur membre lorsque le groupement lui distribue un appel)

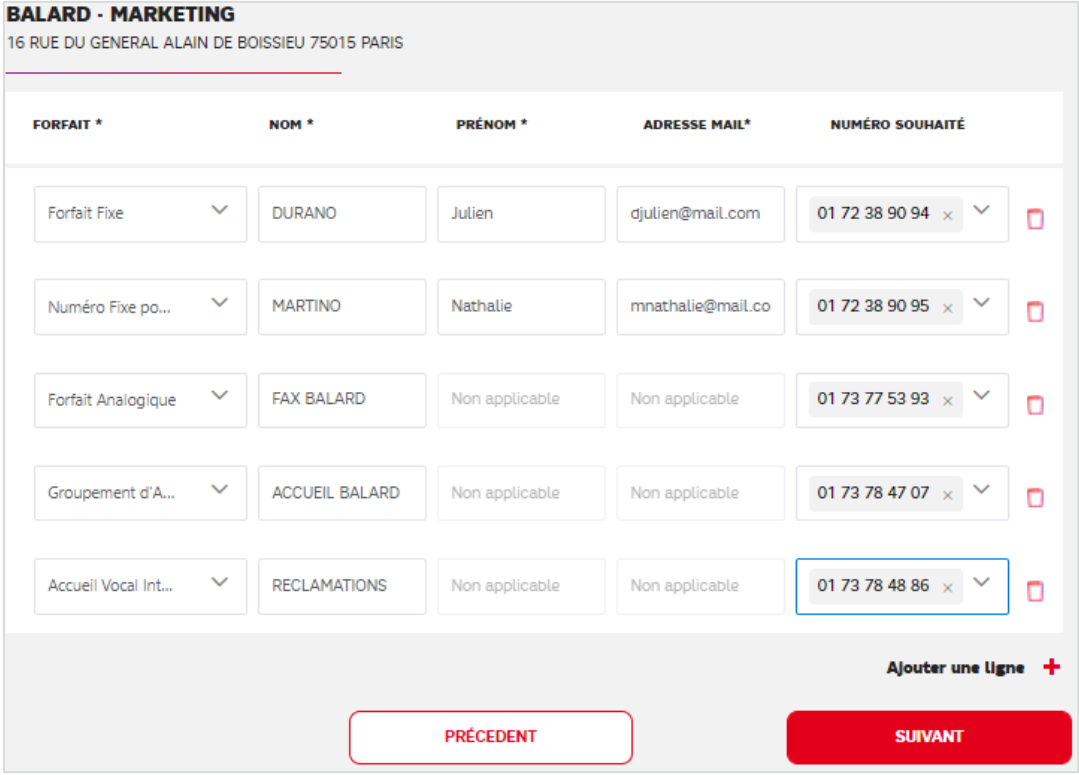

Dans la page suivante, il est possible d'intervertir les numéros affectés aux lignes

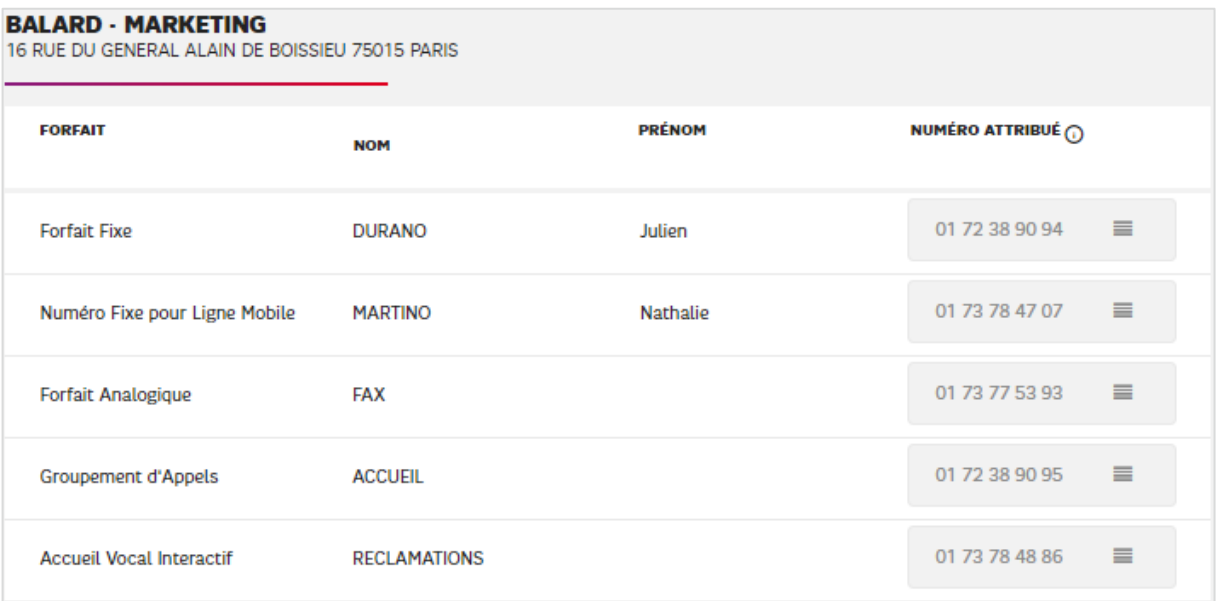

#### **Etape 2 : Collaboration et Matériel**

Seules les lignes avec un Forfait Fixe ou Analogique, sont concernées par cette étape.

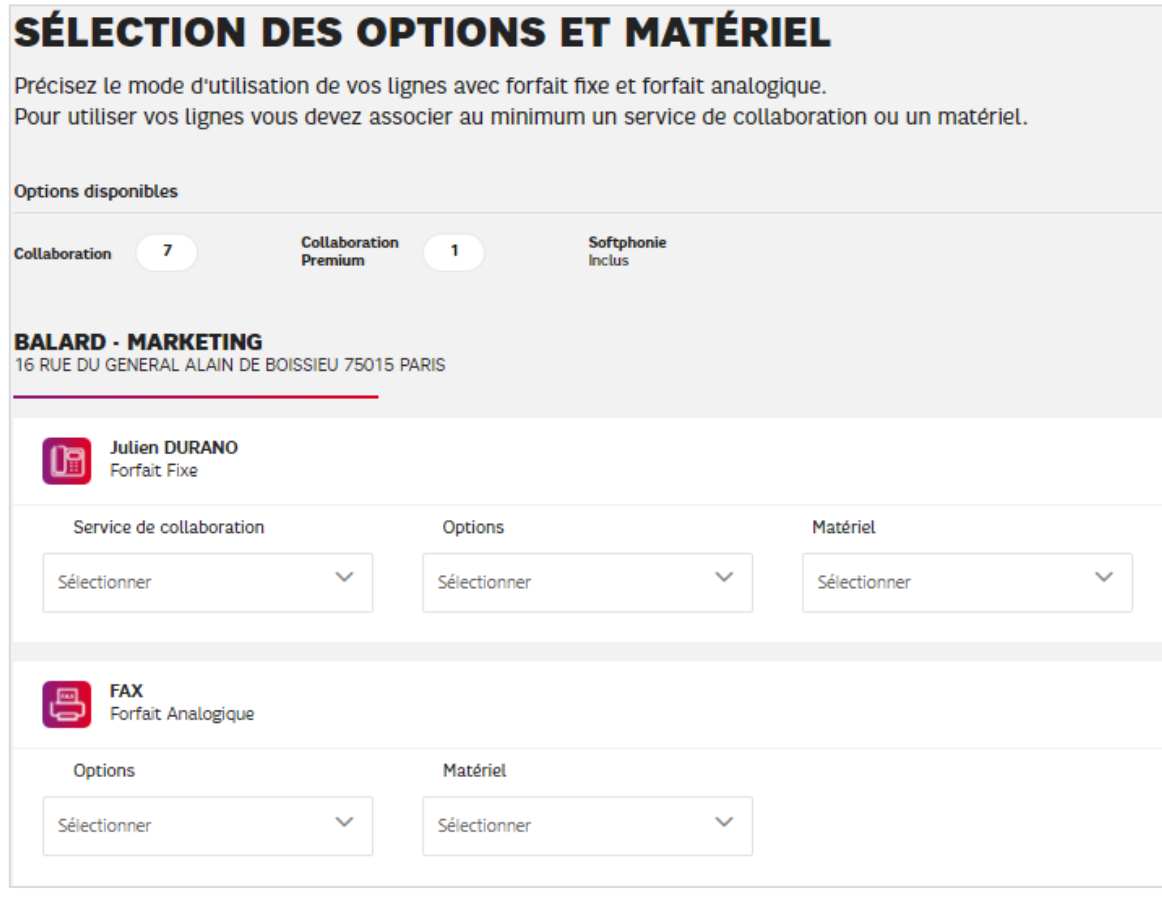

#### <span id="page-19-0"></span>**2.2.1 Fonctionnement d'une ligne fixe et d'une ligne analogique**

<span id="page-19-1"></span>2.2.1.1 Ligne avec Forfait fixe :

Une ligne avec forfait fixe nécessite un terminal pour recevoir et passer des appels.

Un terminal peut être de 2 types :

- De type matériel physique
- De type virtuel avec l'application Webex installée sur un ordinateur, un smartphone ou une tablette et en activant un service de collaboration sur la ligne

Une ligne fixe peut être activée :

- Soit avec un service de collaboration seul
- Soit avec un matériel physique seul
- Soit encore avec les deux

Il faut a minima un matériel physique ou de la collaboration pour activer une ligne fixe.

<span id="page-19-2"></span>2.2.1.2 Ligne avec Forfait Analogique :

La ligne analogique est prévue essentiellement pour adapter un FAX analogique dans la solution Pack Business Unifié. Il est obligatoire d'associer à ce type de ligne un ATA (passerelle analogique) pour pouvoir l'utiliser.

#### <span id="page-19-3"></span>**2.2.2 Service de collaboration**

Pour pouvoir utiliser l'application Webex avec la téléphonie SFR intégrée, il est nécessaire d'ajouter à la ligne fixe un service de collaboration.

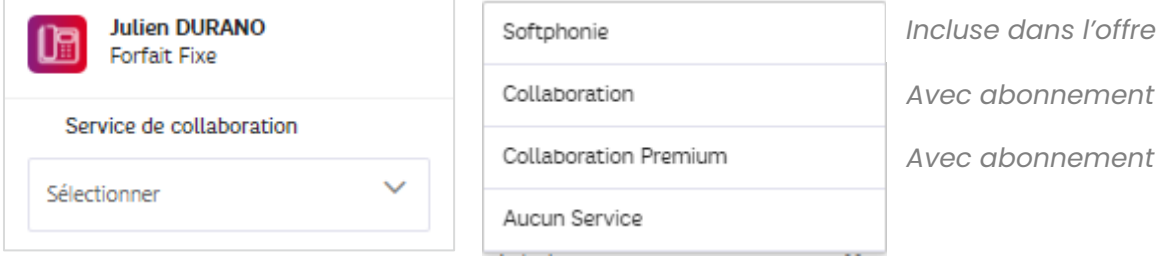

Il y a 3 niveaux de collaboration Webex :

#### - **Softphonie**

Ce service, inclus au Forfait Fixe, permet d'appeler, d'être appelé et de participer à une confcall avec l'application Webex sur ordinateur, tablette ou smartphone.

#### - **Collaboration**

Cette option doit être souscrite et donne accès à toute la richesse de la collaboration Webex : chat, espaces, conférences à 100 participants, partage de documents…

#### - **Collaboration Premium**

Cette option doit être souscrite. Elle apporte les services Webex supplémentaires suivants : conférences jusqu'à 1000 participants, désignation de modérateurs et enregistrement.

**Pour utiliser l'application Webex un compte est créé avec l'adresse mail de l'utilisateur.**  Si un compte Webex existe déjà avec cette adresse mail, il n'est pas possible d'associer un service de collaboration à la ligne. Pour bénéficier d'un service de collaboration sur la ligne, il faut alors **soit supprimer le compte Webex existant, soit modifier l'adresse mail.**

Le service de collaboration Webex est activé dès que la création des lignes est validée. Il suffit alors d'installer le logiciel sur tous les appareils de votre choix.

#### <span id="page-20-0"></span>**2.2.3 Les différents cas de matériel physique pour une ligne fixe**

#### <span id="page-20-1"></span>2.2.3.1 Cas d'un matériel fixe

Dans Pack Business Unifié on a différent type de matériel fixe pour utiliser un Forfait Fixe

Pour des utilisateurs de forfait fixe :

- Postes IP : par exemple le Polycom VVX250
- DECT IP : par exemple le DECT Yealink
- Pieuvres de conférence : par exemple la pieuvre Polycom SS DUO

#### <span id="page-20-2"></span>2.2.3.2 Cas d'un matériel mobile

Dans l'offre, un Forfait Fixe peut être activé et utilisé avec un support technique mobile. La ligne se comporte exactement comme une ligne fixe et les seules éventuelles restrictions sont dues au terminal mobile.

Pour ce faire, il suffit d'associer à la ligne une Carte SIM qu'il sera possible d'introduire dans n'importe quel terminal mobile.

#### <span id="page-20-3"></span>**2.2.4 Parcours d'association d'un matériel physique à une ligne**

Pour associer le modèle de son choix à sa ligne fixe ou sa ligne analogique, il suffit de le sélectionner à partir de la liste déroulante « Matériel ».

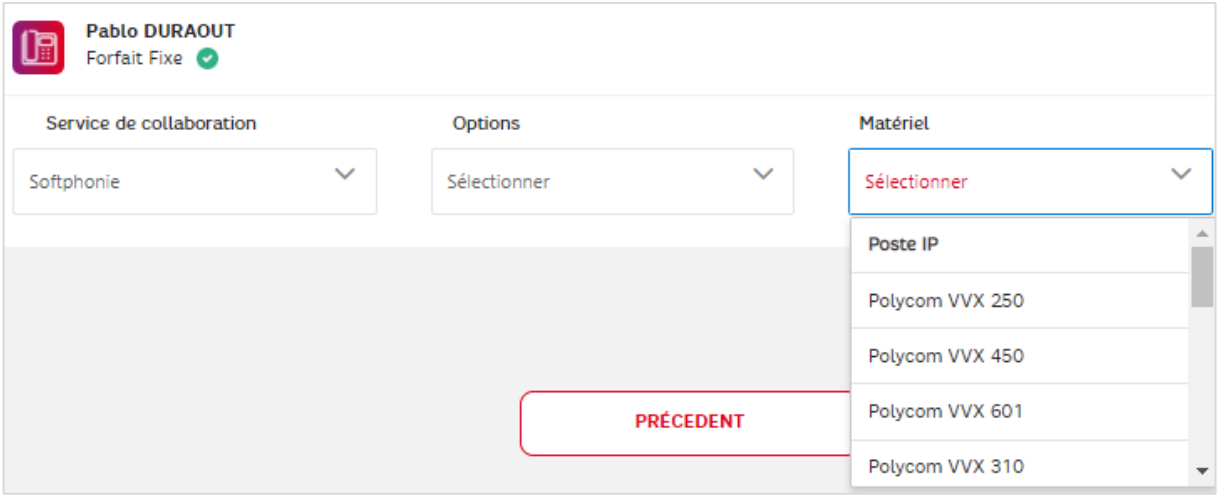

#### *La liste des modèles est disponible dans le guide d'installation***.**

On remarquera dans la liste des matériels disponibles, la Carte SIM sélectionnable comme n'importe quel matériel.

Dans tous les cas, pour qu'une ligne fonctionne, il est **OBLIGATOIRE** d'associer :

- L'adresse MAC du terminal fixe devant fonctionner avec la ligne
- Le numéro de Carte SIM (Iccid) si ce matériel est choisi

Toutefois, le parcours de configuration de ligne permet de finaliser l'activation d'une ligne sans saisir ces informations mais alors, tant que l'association ne sera pas faite, la ligne ne pourra pas être utilisée avec le matériel choisi.

#### **Faire suivant pour choisir le mode d'activation**.

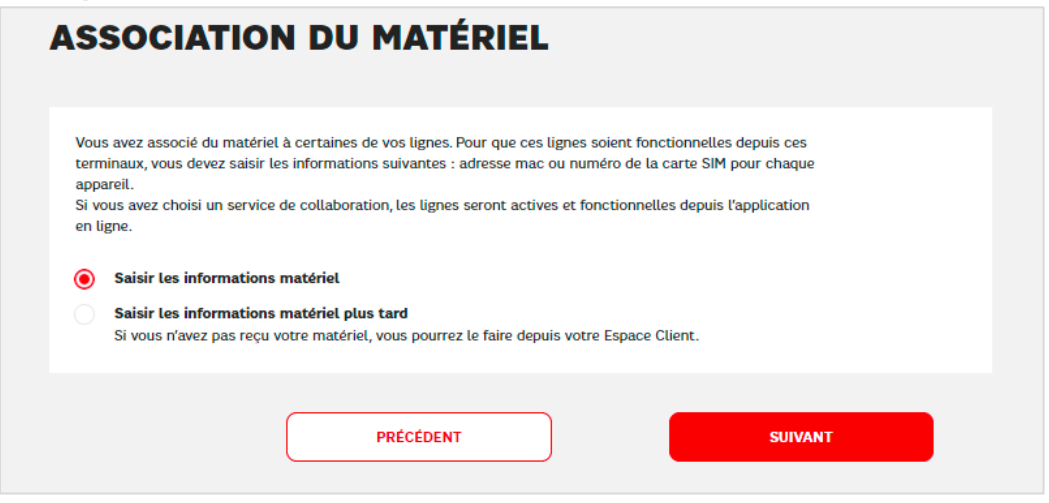

#### *Vous disposez de tout le matériel sur site*

CHOISIR « Saisir les informations matériel »

Vous disposez déjà de votre matériel et aucun technicien n'est prévu pour votre déploiement, nous vous recommandons de renseigner tout de suite l'adresse MAC ou la carte SIM de chaque ligne pour un fonctionnement immédiat de vos lignes.

#### *Vous ne disposez pas du matériel sur site ou un technicien est chargé de faire l'association*

CHOISIR « Saisir les informations matériel plus tard »

Il est possible de poursuivre l'activation des lignes sans saisir les références d'adresse MAC ou de Carte SIM. En particulier si vous n'avez pas encore reçu le matériel ou encore parce qu'un technicien doit se déplacer sur site, cette étape faisant partie de ses missions. 2 autres parcours permettent de faire cette association a posteriori : Le parcours « Compléter vos lignes » décrit dans le guide d'installation et le parcours de changement de modèle de matériel au niveau de la ligne.

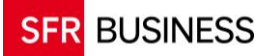

#### **Saisie d'une adresse MAC**

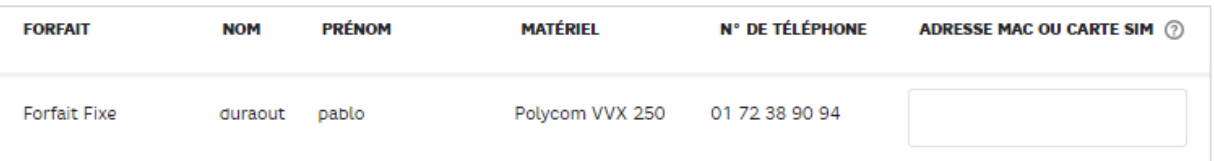

C'est une référence alphanumérique de 12 caractères qui se trouve sur l'emballage et le plus souvent sous, ou au dos du terminal.

Exemples :

- 64:16:7F:B2:69:D6 : correspond à l'affichage officiel
- 64167FB269D6 : certains constructeurs suppriment les « : » de séparation
- 64167fb269d6 : dans certains fichiers récapitulatifs on peut trouver les caractères
- alphabétiques en petite casse.

*La saisie se fait sans le séparateur « : »*

#### **Saisie d'un numéro de carte SIM (Icci)**

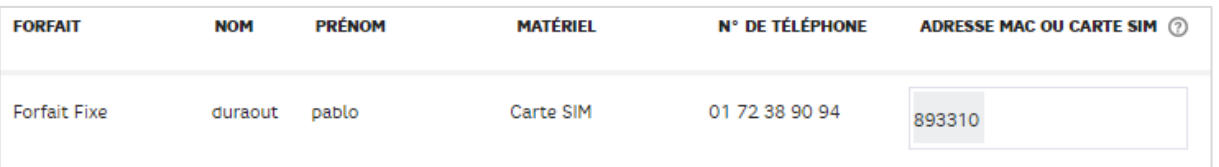

La référence de la carte se trouve sur son enveloppe et sur la verticale du support de la carte SIM. Elle commence toujours par « 893310 » et est composée de 20 chiffres

Attention à bien conserver ce support sur lequel on trouve le code PIN indispensable pour démarrer le téléphone

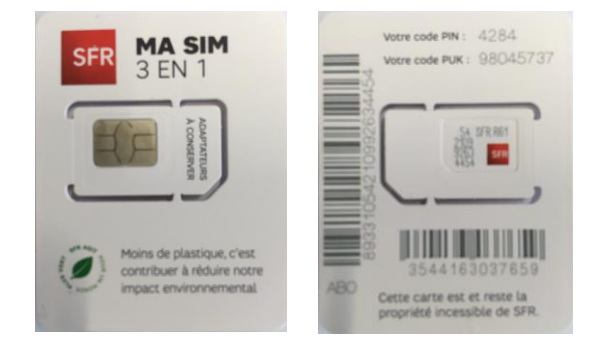

#### **Etape 3 : Choix du compte de facturation**

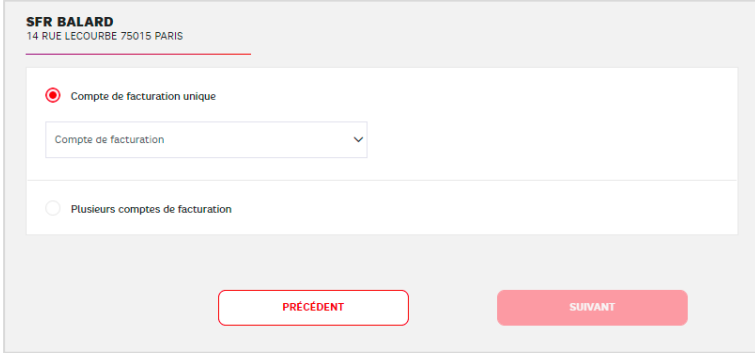

Ici, vous devez affecter la facturation des usages de vos lignes à un Compte de Facturation.

Pour facturer les usages des lignes de votre site sur le même compte de facturation :

#### CHOISIR « **Compte de facturation unique** »

Pour facturer les usages des lignes de votre site sur des comptes de facturation différents : CHOISIR « **Plusieurs comptes de facturation** »

Dans tous les cas, vous trouverez la liste de tous les comptes de facturation disponibles pour votre entreprise dans la liste déroulante.

Il n'est pas possible ici de créer un nouveau compte de facturation. Pour cela, il est nécessaire de contacter le service client qui le créera et le validera avec vous.

#### **Etape 4 – Optionnelle : choisir la date de portabilité ou de migration**

#### **Cette étape ne concerne que les cas de reprise de plan de numérotation.**

Vous avez affecté vos numéros à chacune de vos lignes dans l'étape précédente et il est nécessaire de programmer une date de portabilité ou de migration de vos numéros.

#### <span id="page-23-0"></span>**2.4.1 Cas de la portabilité :**

A cette étape il est possible de planifier la date de portabilité des numéros du site.

➢ Vous avez choisi le déploiement Plug & Play :

Il est **OBLIGATOIRE** de saisir votre date de portabilité à cette étape.

C'est la condition pour que la portabilité se déclenche automatiquement et sans cela, même si vous saisissez une date a posteriori de ce parcours, la portabilité ne se déclenchera pas.

➢ Vous avez choisi de vous faire accompagner par un chef de projet sans déplacement d'un technicien sur site (Déploiement sans installation). Votre chef de projet doit **OBLIGATOIREMENT** saisir à cette étape, la date de portabilité dont vous êtes convenus ensemble.

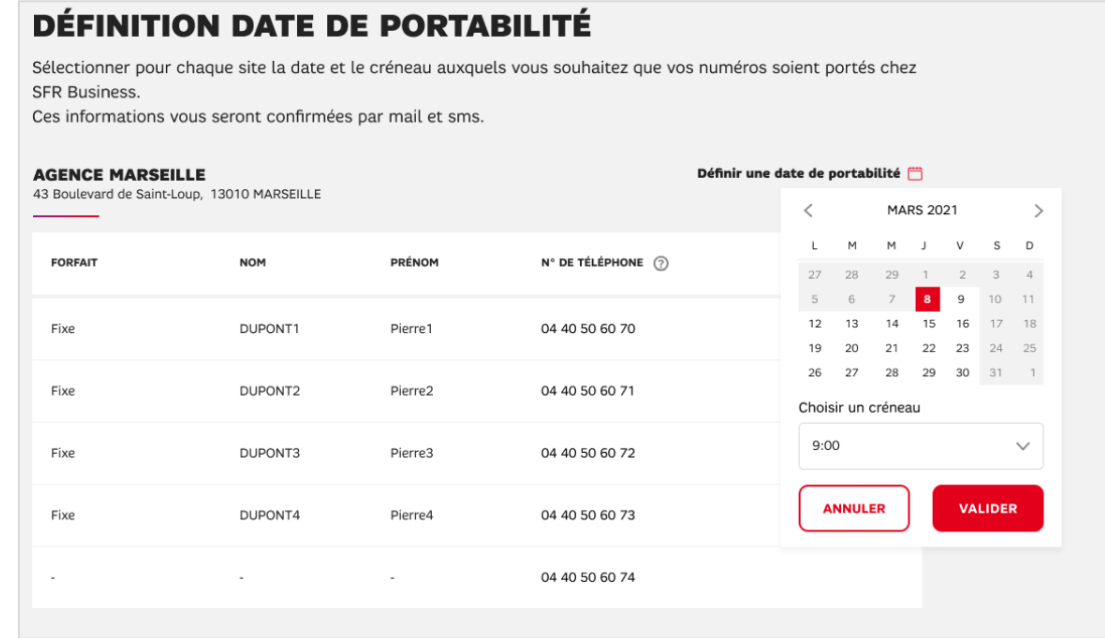

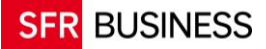

➢ Vous avez choisi de vous faire accompagner par un chef de projet et d'un installateur sur site (Installation Simple et Installation Standard). Votre chef de projet ne doit pas saisir de date à cette étape. C'est le technicien installateur qui choisit cette date en accord avec vous et en la synchronisant avec le rendez-vous d'installation.

Pour la portabilité d'un numéro seul avec RIO,

#### **le délai de prévenance est de 3 Jours Ouvrés (délai prochainement en service)**

Pour la portabilité d'un ensemble de numéros (NDI et numéros rattachés),

#### **le délai de prévenance est de 10 Jours Ouvrés.**

Dans tous les cas vous devez choisir un créneau horaire parmi les 10 proposés entre 09h00 et 11h00 et entre 14h00 et 16h00

**Point d'attention** : SFR n'accepte pas les portabilités complexe, c'est-à-dire les portabilités où le NDI serait porté mais pas toutes les SDA, certaines SDA restants activées sur le service d'origine.

Vous pouvez :

- Activer des lignes avec une partie seulement des SDA et alors le NDI et les SDA restantes restent en service dans votre offre d'origine
- Activer des lignes avec le NDI et tout ou partie de vos SDA, les SDA non utilisées seront portées également et utilisables pour l'activation de futures lignes. Dans ce cas, le service d'origine est entièrement coupé.

Le jour de la portabilité, vos lignes doivent être activées et les terminaux installés.

Vous aurez pu vérifier que les lignes avec un Forfait Fixe ou avec un Forfait Analogique peuvent passer des appels sortants.

Lorsque la portabilité est effective, tous vos appels entrants sont alors acheminés vers vos lignes Pack Business Unifié et votre service d'origine est coupé. Le processus est irréversible. Il est possible de replanifier la date de portabilité jusqu'à 48h au plus tard avant l'échéance.

#### <span id="page-24-0"></span>**2.4.2 Cas de la migration :**

Lorsque les lignes avec migration de numéros sont assemblées en réalisant plusieurs fois le parcours (plus de 20 lignes sur un site ou plusieurs sites) attention aux doublons d'adresse mail qui risquent de faite échouer gravement l'activation des lignes concernées.

A cette étape il est possible de planifier la date de migration des numéros du site.

- ➢ Vous avez choisi le déploiement Plug & Play : Vous pouvez saisir votre date de migration à cette étape ou plus tard dans le suivi des migrations
- ➢ Vous avez choisi de vous faire accompagner par un chef de projet sans déplacement d'un technicien sur site (Déploiement sans installation). Votre chef de projet peut saisir la date de migration à cette étape ou plus tard.
- ➢ Vous avez choisi de vous faire accompagner par un chef de projet et d'un installateur sur site (Installation Simple et Installation Standard). Votre chef de projet ne doit pas saisir de date à cette étape. C'est le technicien installateur qui choisit cette date en accord avec vous et coordonné avec le rendez-vous d'installation.

Le délai de prévenance est de 10 Jours Ouvrés actuellement (il passera à 1 Jour prochainement).

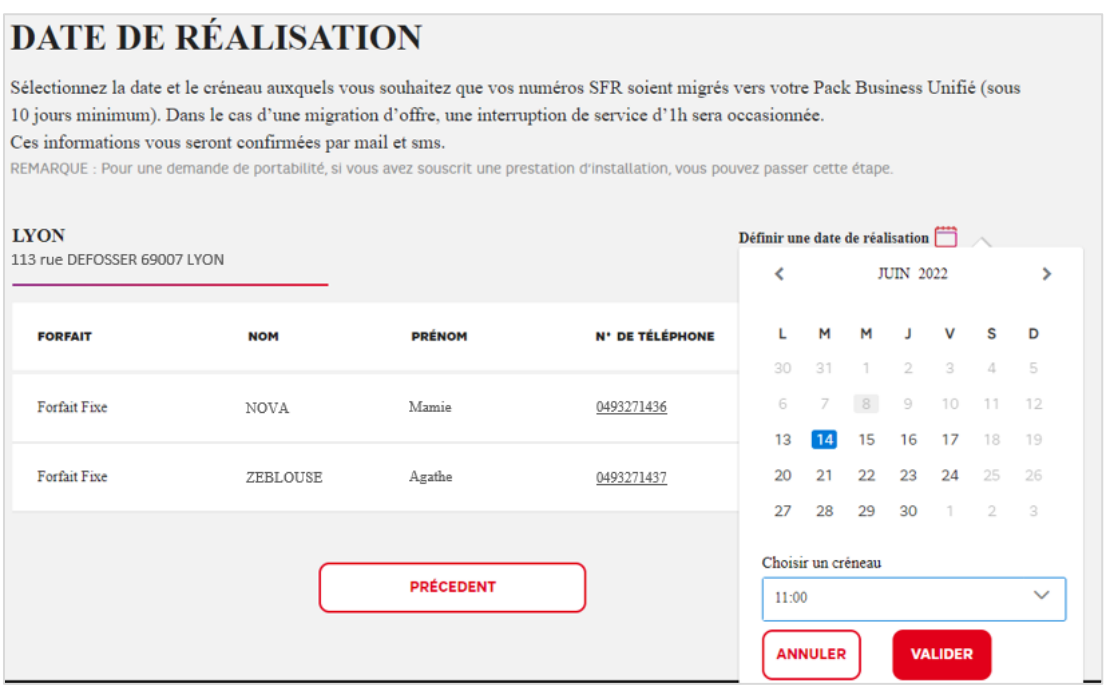

A l'issue du parcours de configuration des lignes du site, les lignes ne sont pas activées. **Elles ne sont donc PAS VISIBLES** dans l'Espace Client. En effet, elles seront activées au moment de la migration à la date/heure choisies (le service continue de fonctionner dans l'offre d'origine). Ce n'est qu'à l'issue de la migration que les lignes seront visibles.

Le jour de la migration vos lignes doivent être assemblées et les terminaux installés.

Il faut s'attendre à une coupure de service de l'ordre d'une heure pour chaque ligne.

Si vous avez choisi l'option de **migration du NDI et toutes ses SDA** et si vous avez configuré une de vos lignes avec le NDI de votre installation d'origine, alors **toutes les tranches et toutes leurs SDA du site d'origine seront migrées le jour J**, même les SDA qui n'ont pas été utilisées pour activer des lignes PBU. Le service d'origine sera entièrement coupé et prêt à la résiliation administrative.

**Pour migrer correctement le NDI et ses SDA il est également nécessaire d'assembler la ligne porteuse du NDI en dernier : dans le dernier parcours d'assemblage et en dernier parmi les lignes d'un parcours d'assemblage.**

Lorsque la migration est effective, vous pouvez émettre des appels depuis vos lignes et tous vos appels entrants sont alors acheminés vers vos lignes Pack Business Unifié, votre service d'origine étant coupé. Le processus est irréversible.

Il est possible de replanifier la date de migration jusqu'à 48h au plus tard avant l'échéance.

D'autre part, un processus de résiliation est déclenché à l'issue de la migration des SDA, puis, s'il est également migré, du NDI et du site.

#### <span id="page-26-0"></span>**2.4.3 Fin du parcours de configuration :**

Dans tous les cas, un dernier écran récapitulatif de toutes vos lignes vous est présenté, à partir duquel vous pouvez encore modifier vos lignes en utilisant le bouton « Précédent ».

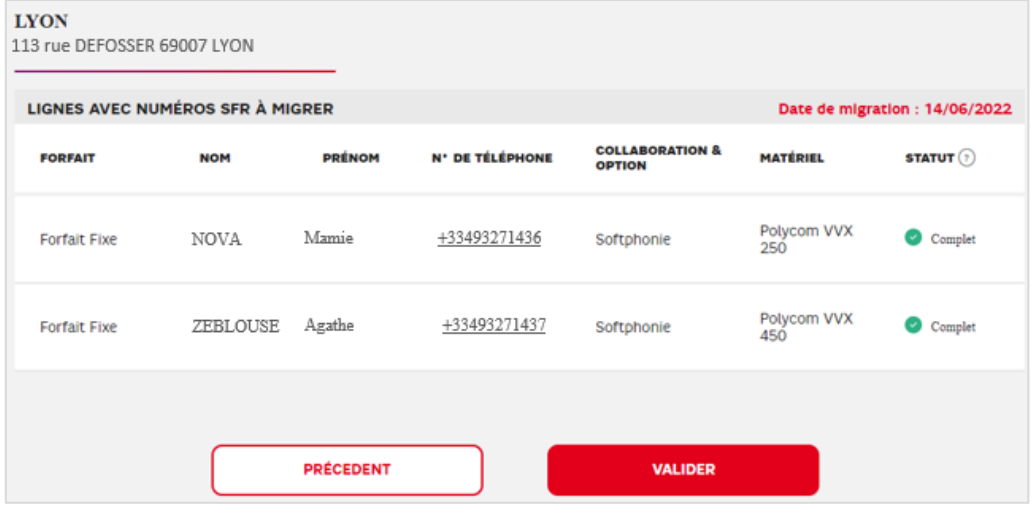

Si tout vous semble correct, il n'y a plus qu'à valider.

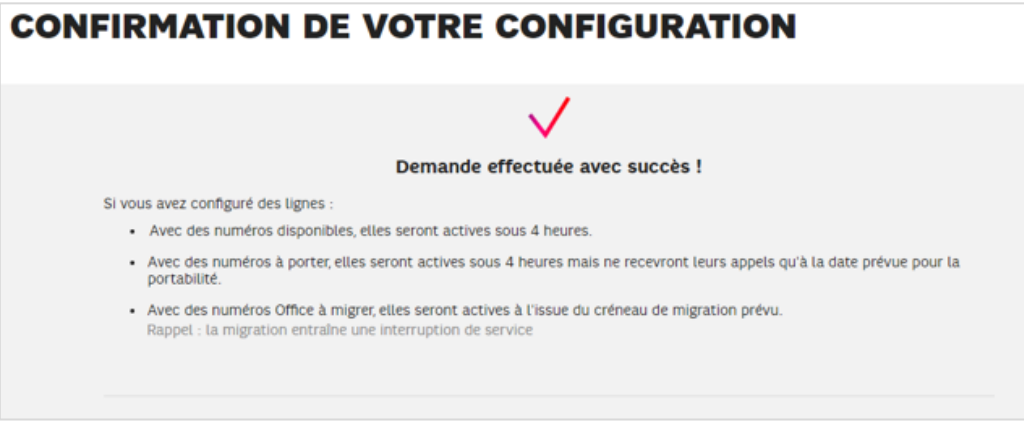

#### **Etape 5 - Optionnelle : suivre ses portabilités et ses migrations**

#### <span id="page-26-1"></span>**2.5.1 Suivi de portabilité :**

Lorsque des lignes ont été configurées avec des numéros à porter, le suivi de la portabilité est affiché dans la page « gérer votre offre ».

Les numéros à porter peuvent présenter 3 statuts :

« Portabilité à planifier » : pour le cas où votre déploiement est pris en charge par un chef de projet et par un installateur, tant que l'installateur n'a pas pris de rendez-vous d'installation et de portabilité avec vous, le statut reste à planifier.

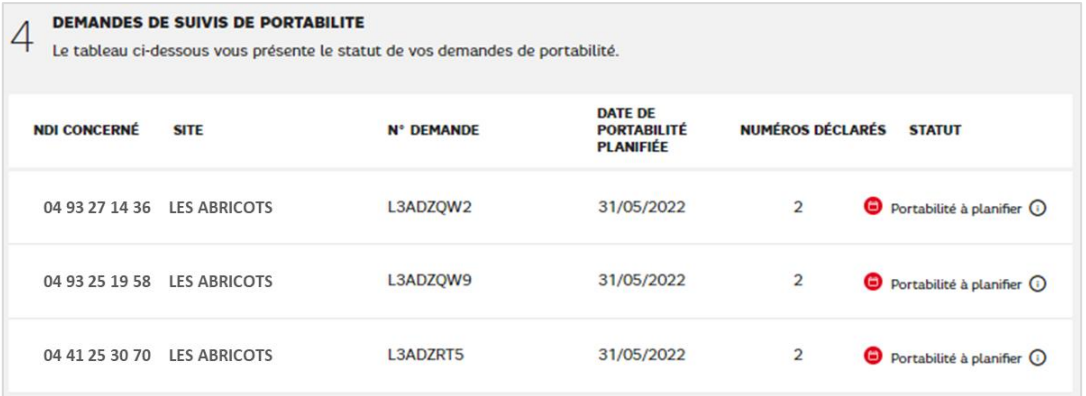

« **Portabilité planifiée** » : pour le cas où la date de portabilité a été saisie dans le

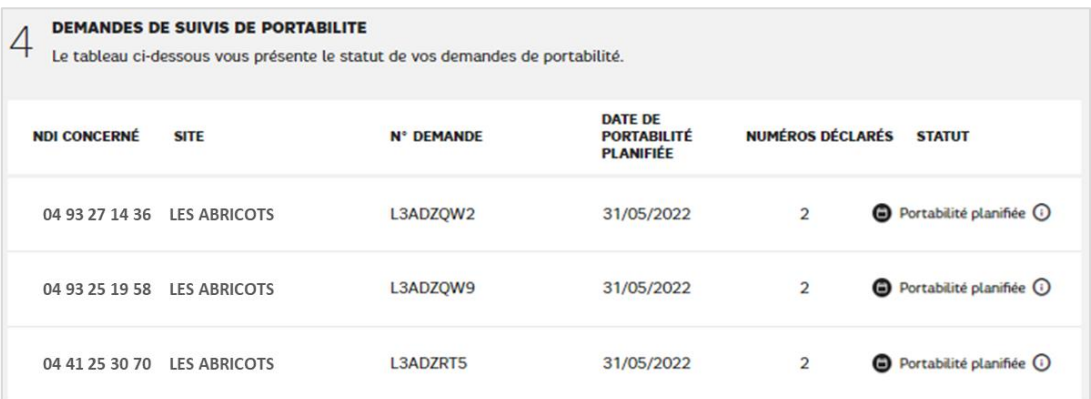

parcours de configuration de ligne ou par l'installateur a postériori

« **Numéros portés** » : ce statut est affiché lorsque la portabilité a été finalisée avec succès. Il est conservé dans la page « gérer votre offre »

Il est possible de rentrer dans le détail de chaque demande de portabilité pour visualiser le détail des numéro portés ou à porter.

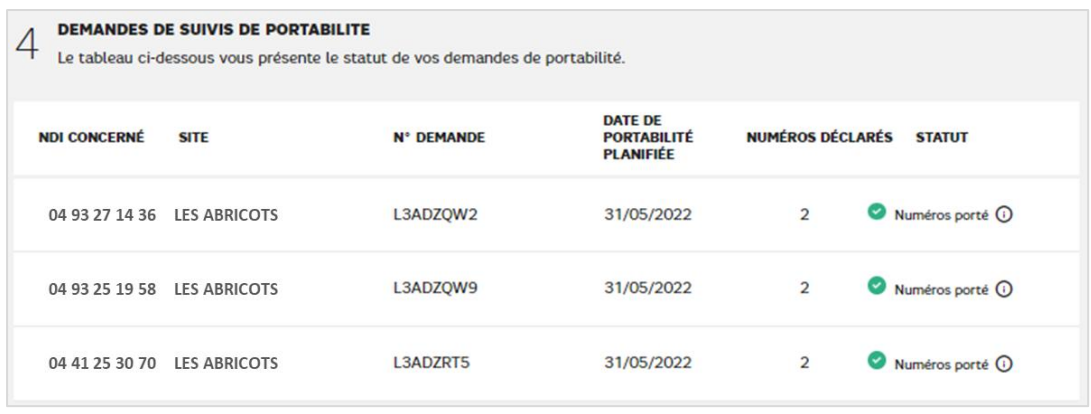

#### <span id="page-28-0"></span>**2.5.2 Suivi de migration :**

Lorsque des lignes ont été configurées avec des numéros à migrer, le suivi de la migration est affiché dans la page « gérer votre offre ».

Les numéros à migrer peuvent présenter 3 statuts :

- « Migration à planifier » : pour le cas où votre déploiement est pris en charge par un chef de projet et par un installateur, tant que l'installateur n'a pas pris de rendez-vous d'installation et de migration avec vous, le statut reste à planifier.
- « **Migration planifiée** » : pour le cas où la date de migration a été saisie dans le parcours de configuration de ligne ou par l'installateur a postériori
- « **Numéros migrés** » : ce statut est affiché lorsque la migration a été finalisée avec succès. Il est conservé dans la page « gérer votre offre »

Le suivi permet également de préciser si la migration demandée est partielle ou totale :

#### Exemple d'un suivi de migration partielle

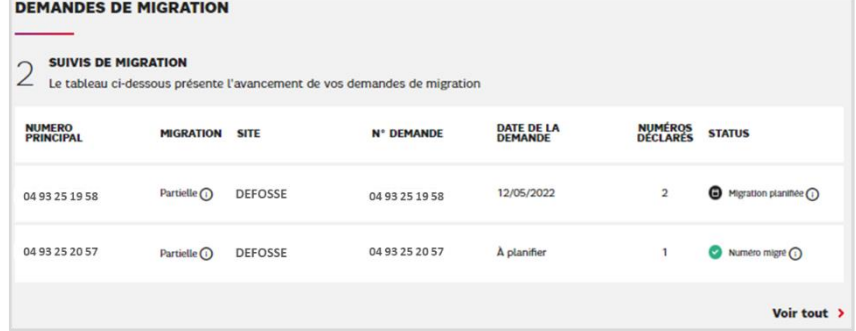

Détail d'une demande de migration partielle

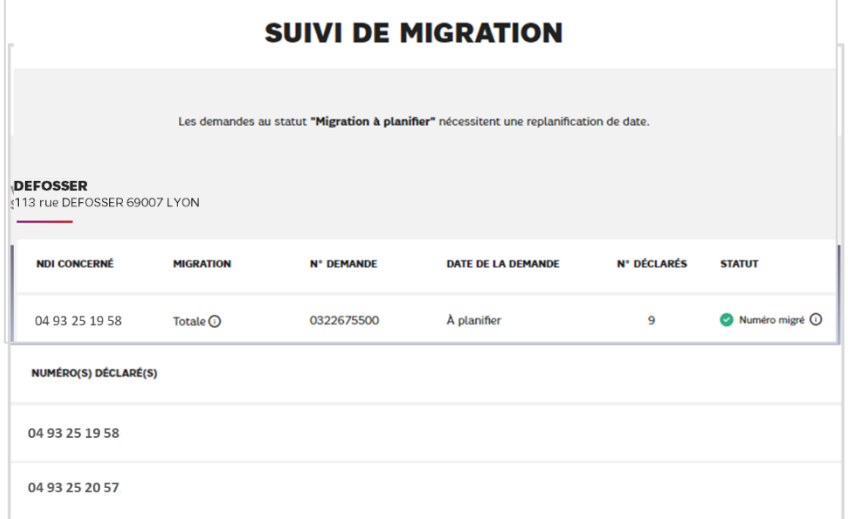

Exemple d'un suivi de migration totale

Détail d'une demande de migration partielle

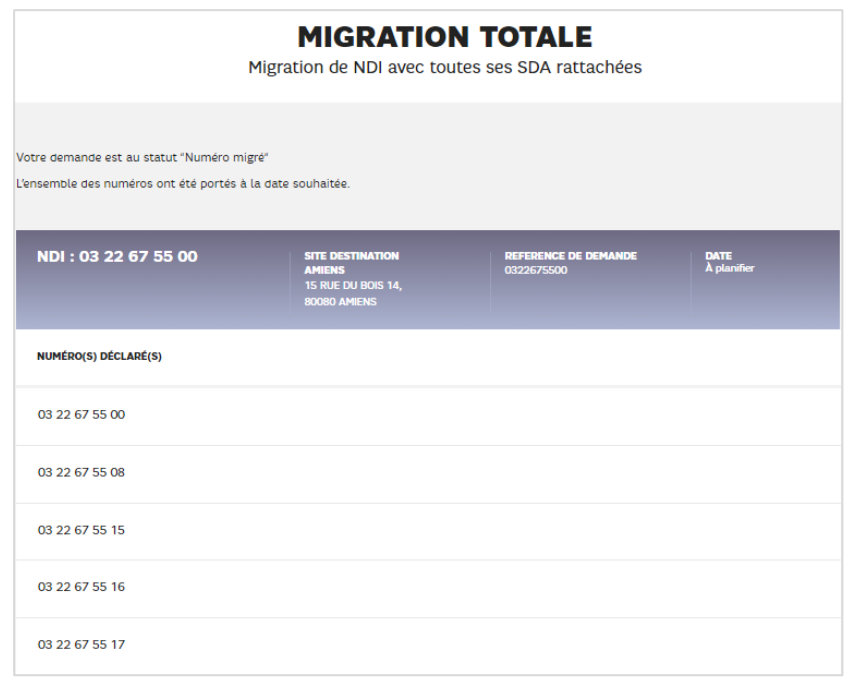

Lorsque tous vos numéros sont passés au statut porté ou migré, votre service est complètement activé et si vous avez bien installé vos terminaux, vous pouvez désormais utiliser vos lignes en toute tranquillité.

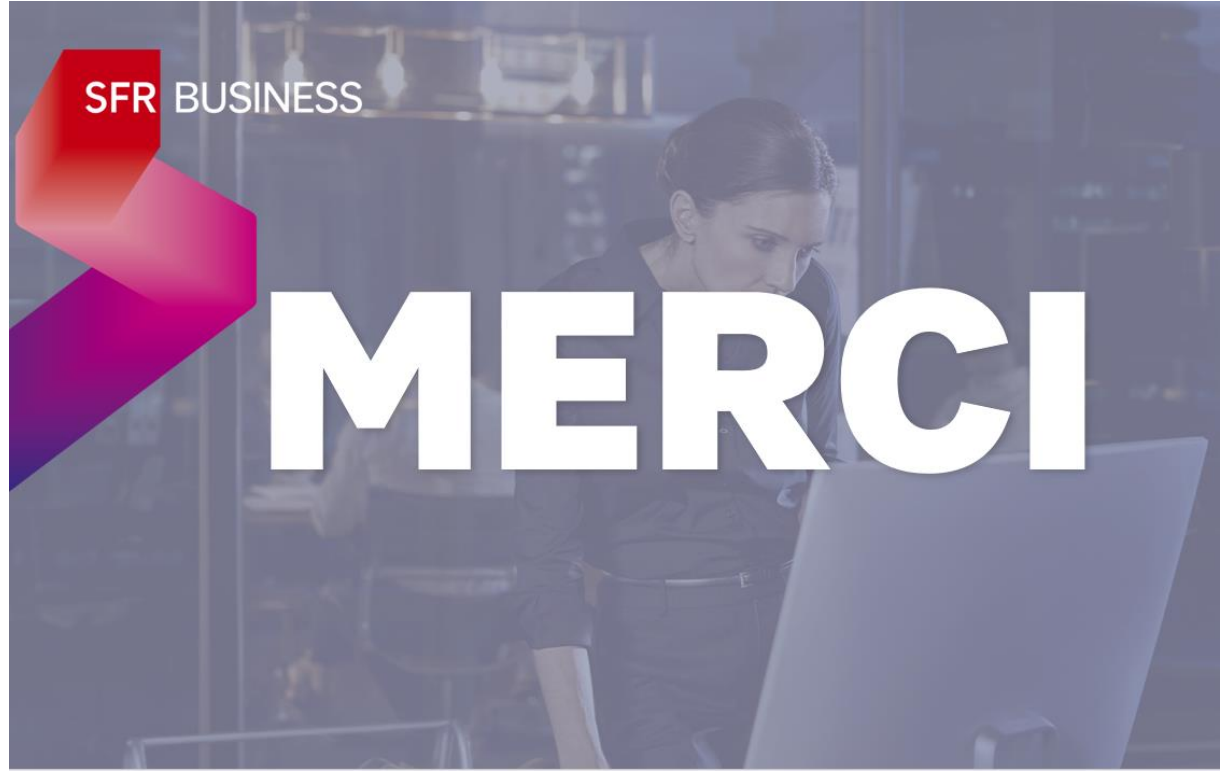